# **Install & Configure Apache with PHP, JSP, MySQL, and PHPMyAdmin on Windows 2000/XP**

Revision 5 Jeff Lundberg – contact@jefflundberg.com

This is a quick guide to install and configure the Apache web-server with PHP and JSP support on a Windows XP Pro SP2 machine. Let me know if this helps you out! Feedback is appreciated. This is my first "published" guide. I made it for my own reference. Why not share?

#### **Table of Contents**

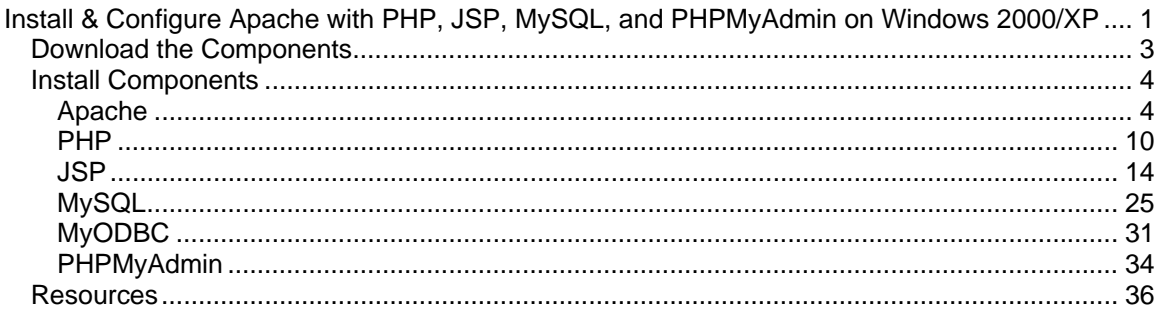

#### **Versions used:**

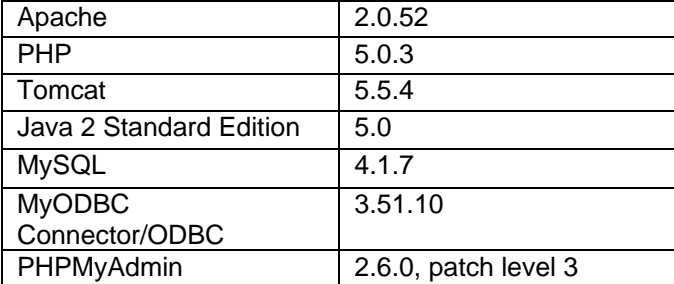

### **Change Log:**

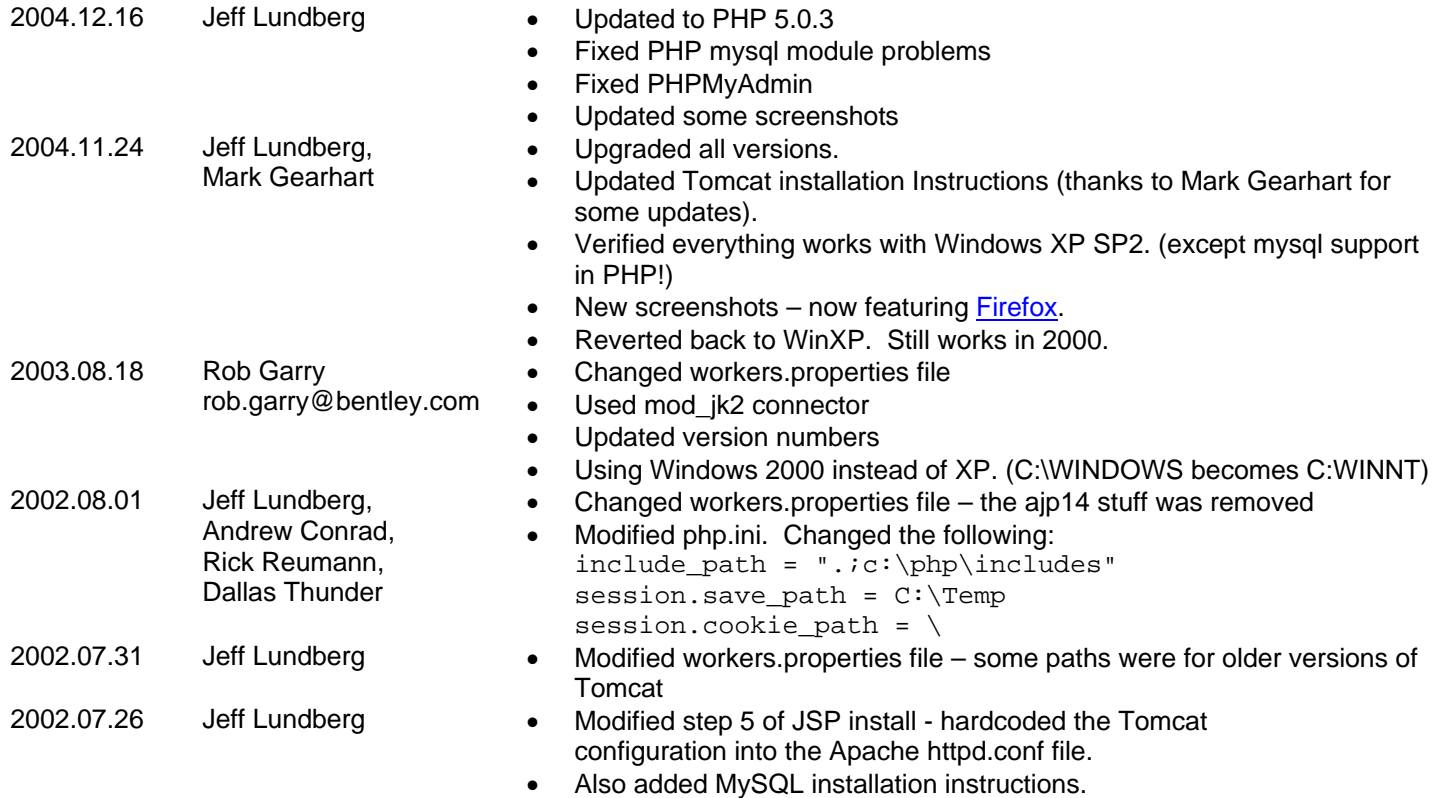

## *Download the Components*

Before you can begin, you must first download all the required components. The components used in this tutorial are listed below. You may want to download the latest versions. The versions used in the tutorial have been verified to work.

### **Apache Web Server**

- http://httpd.apache.org/
- http://httpd.apache.org/dist/httpd/binaries/win32/
- apache 2.0.52-win32-x86-no ssl.msi

#### **PHP**

- http://www.php.net/
- http://www.php.net/downloads.php
- php-5.0.3-Win32.zip
- **Note:** Choose PHP 4 if you wish to use PHPMyAdmin. It didn't work out of the box with PHP 5. Some additional configuration is required. If you get it to work with PHP 5, please drop me a line: contact@jefflundberg.com.

#### **JSP**

- Tomcat (http://jakarta.apache.org/site/binindex.cgi)
- jakarta-tomcat-5.5.4.exe
- JK2 Connector
	- http://apache.mirrors.esat.net/jakarta/tomcat-connectors/jk2/binaries/win32/
	- jakarta-tomcat-connectors-jk2.0.4-win32-apache2.0.49.zip
- Java
	- Download the latest Java Runtime.
	- http://java.sun.com/
		- Click on **J2SE (Core/Desktop)**
		- Click on **J2SE 5.0**
		- Click **Downloads** (on the left hand side)
		- Click **Download JRE**
		- Accept & click **Continue**
		- Under "Windows Platform", choose the "Windows Offline Installation"
	- jre-1\_5\_0-windows-i586.exe

#### **MySQL**

- MySQL Database
	- http://dev.mysql.com/downloads/mysql/
	- Download the latest stable release for Windows
	- mysql-4.1.7-win.zip
- MyODBC
	- http://www.mysql.com/downloads/
	- Download the latest stable release of Connector/ODBC for Windows
	- MyODBC-3.51.10-x86-win-32bit.msi
- PHPMyAdmin
	- http://www.phpmyadmin.net/
	- Download the latest stable release of PHPMyAdmin (.php files)
	- phpMyAdmin-2.6.0-pl3.zip

### *Install Components*

Now that you have the necessary files, you can begin the installation process. We will install Apache, PHP, then the Java SDK and Tomcat.

#### **Note to Windows 2000 users:**

This guide should work with Windows 2000 as well. Remember to replace C:\WINDOWS with C:\WINNT anywhere in this document.

# **Apache**

1. Run apache\_2.0.52-win32-x86-no\_ssl.msi

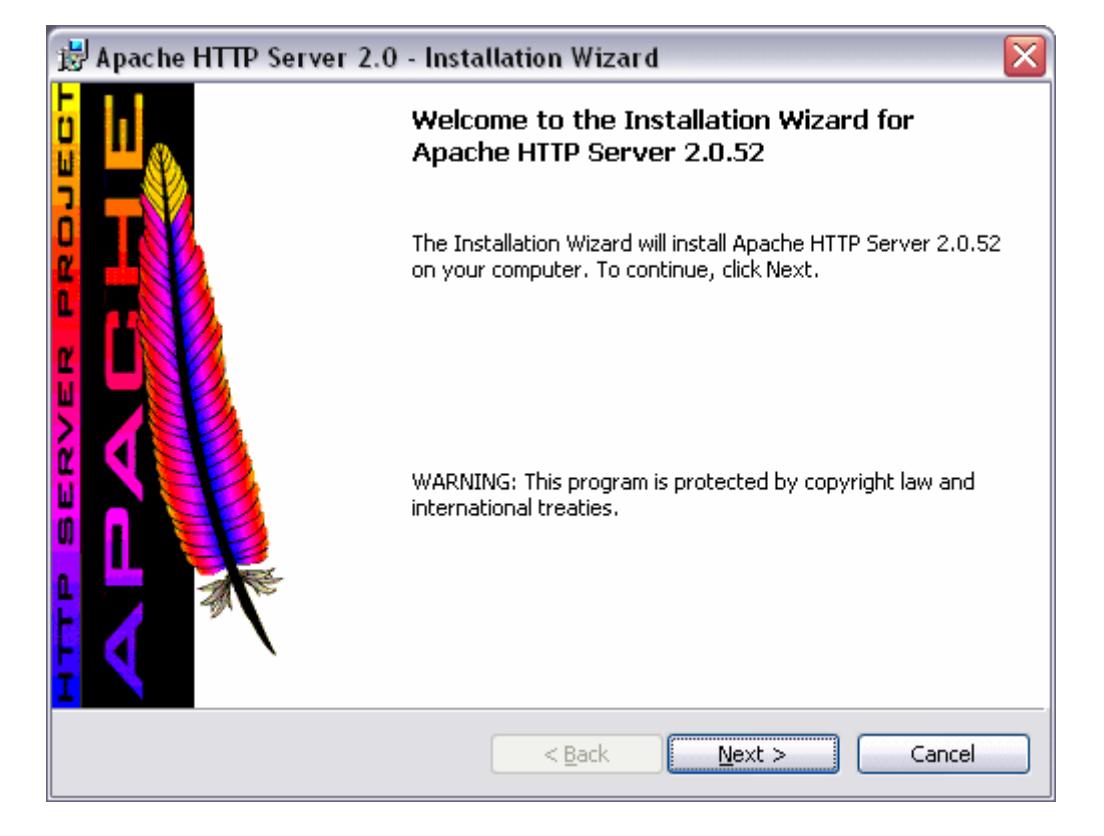

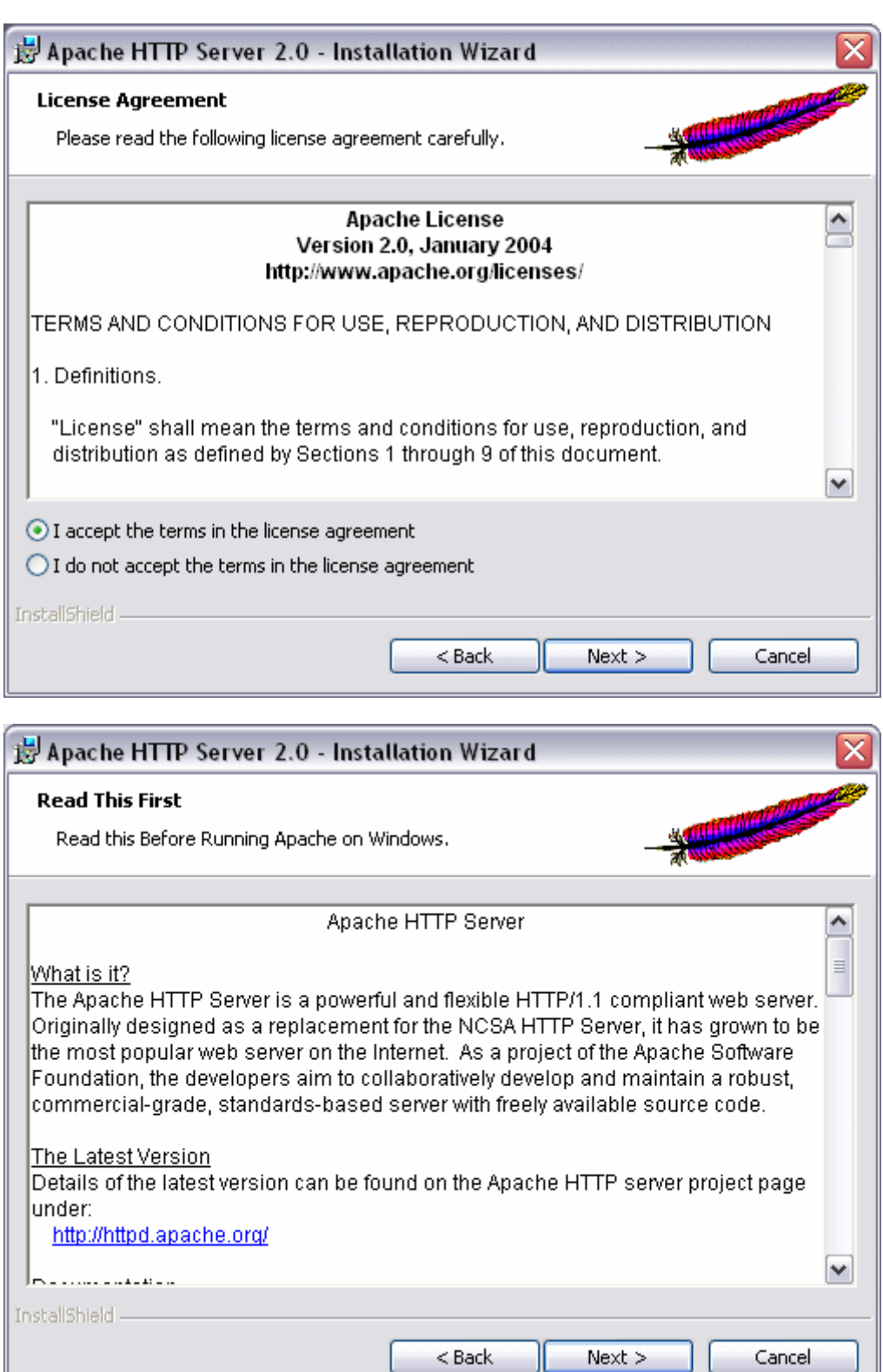

2. Fill in the information and choose "for All Users, on Port 80, as a Service -- Recommended" when prompted.

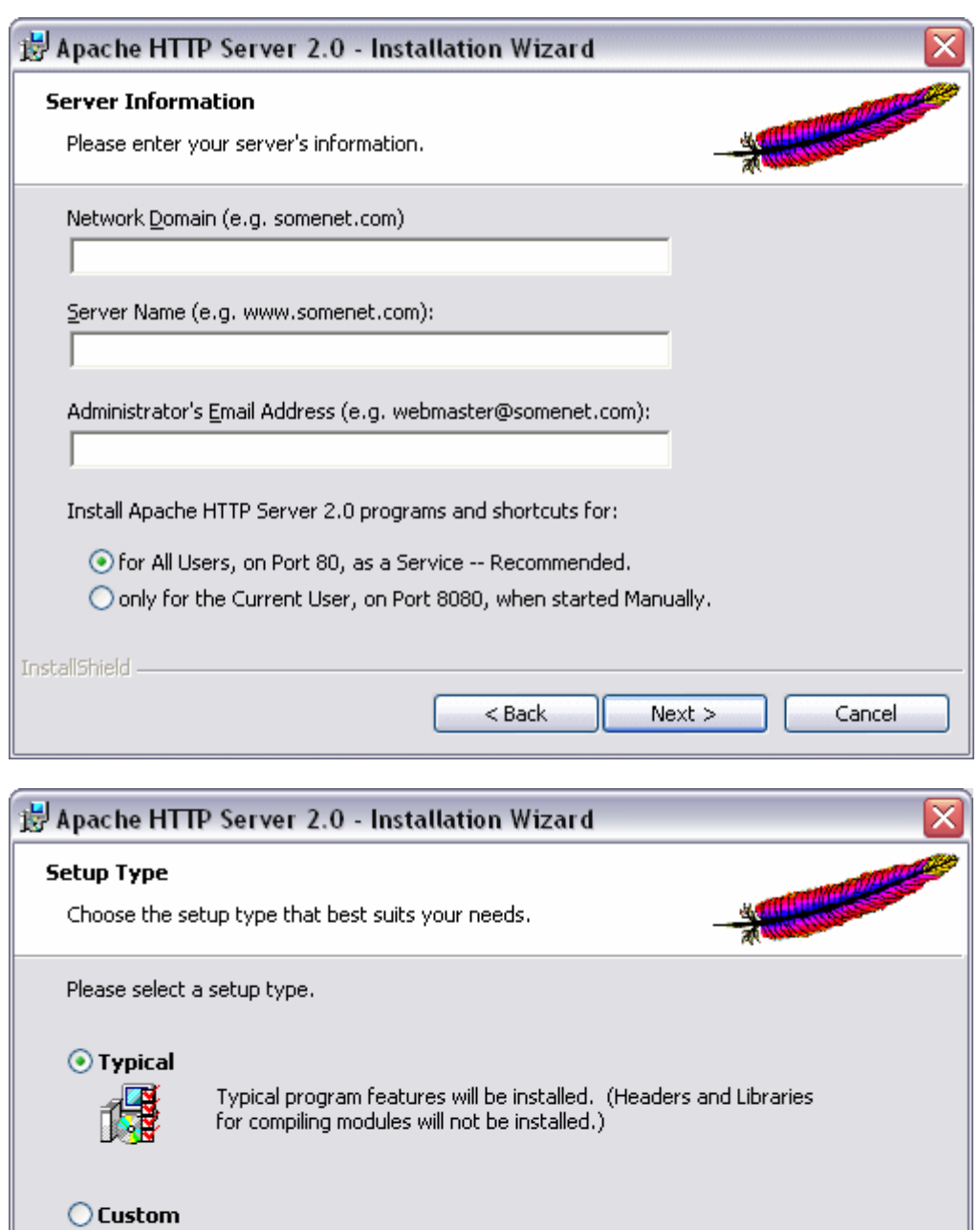

Choose which program features you want installed and where they<br>will be installed. Recommended for advanced users.

 $<$  Back

 $Next$ 

Cancel

嘚

InstallShield -

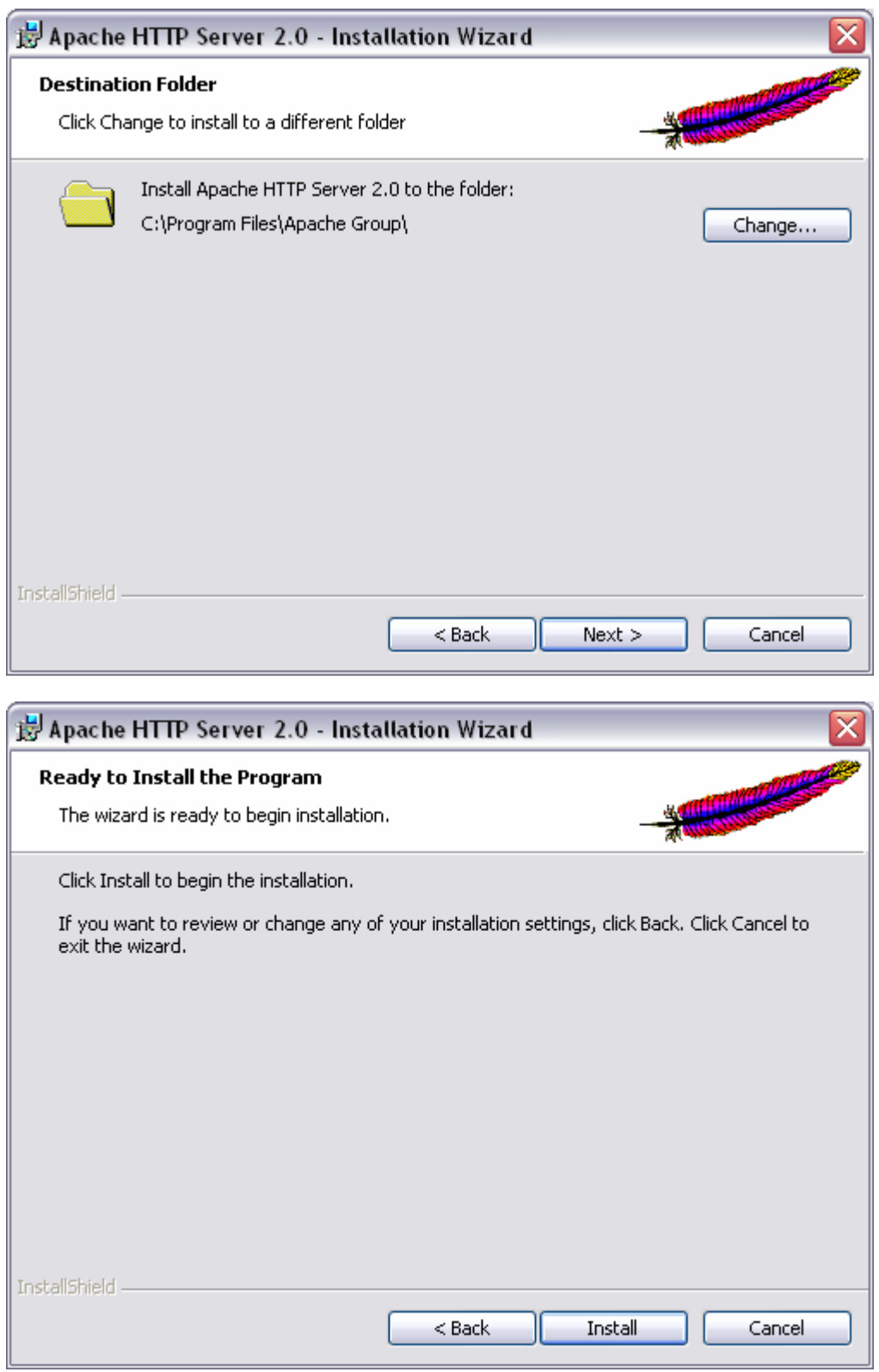

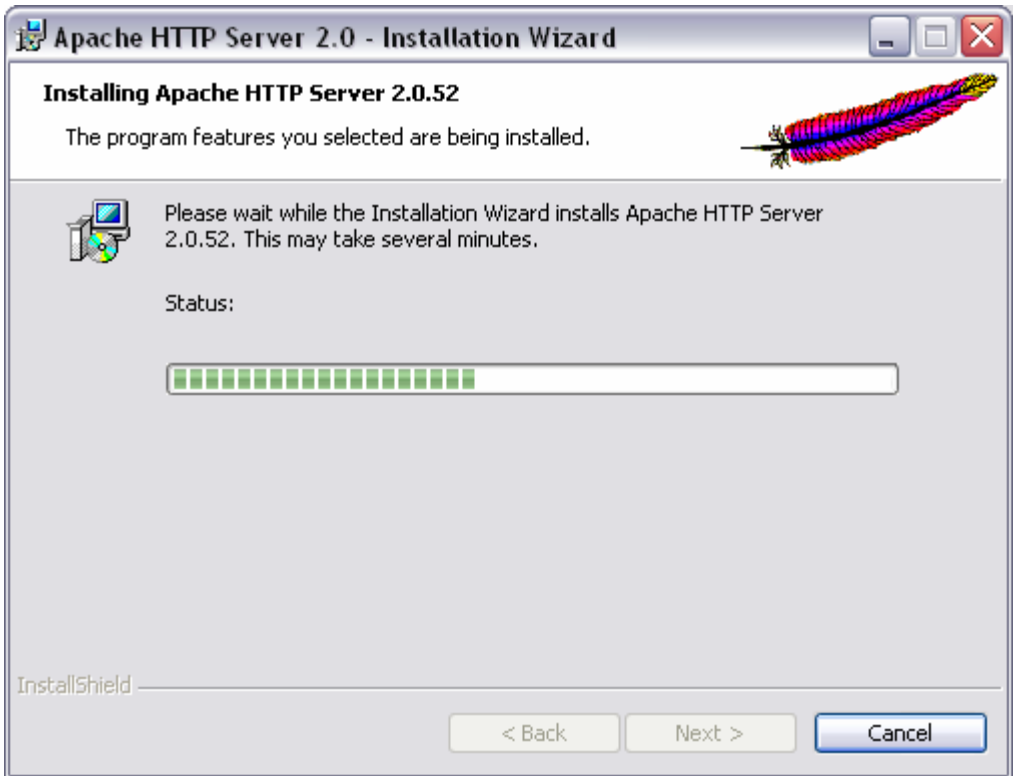

3. Finish the installation program.

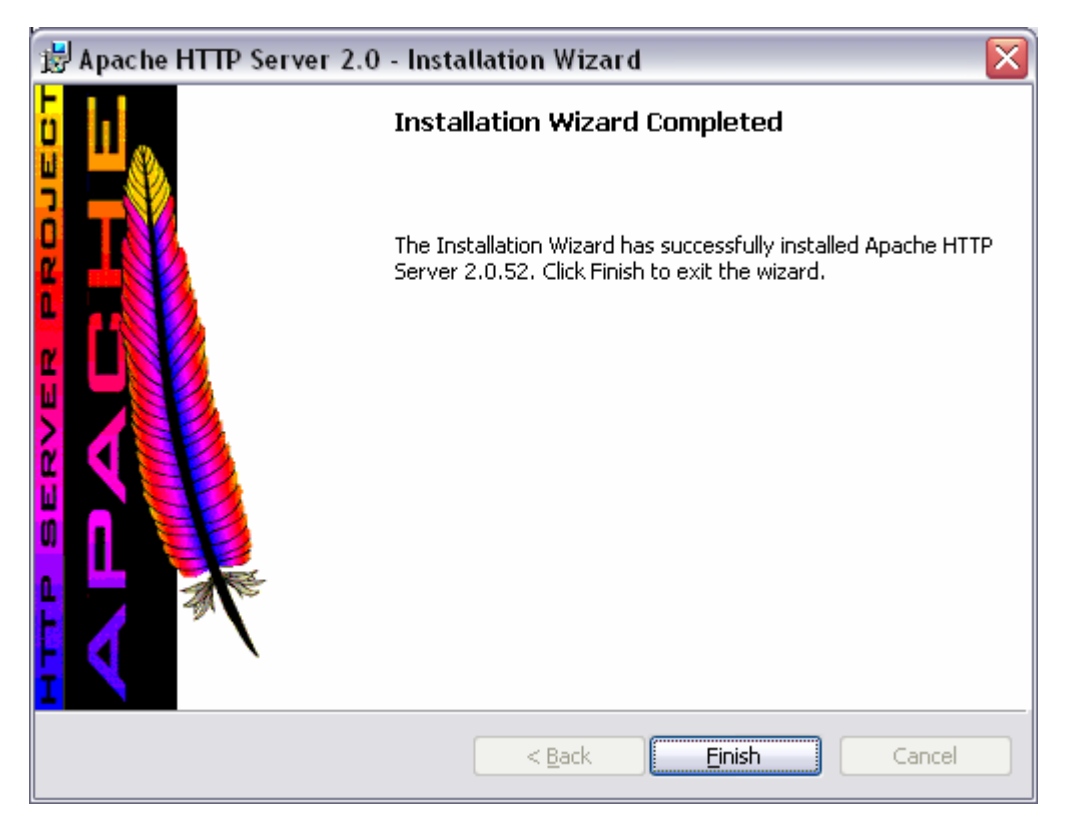

4. Select **Unblock** on the Windows Security Alert.

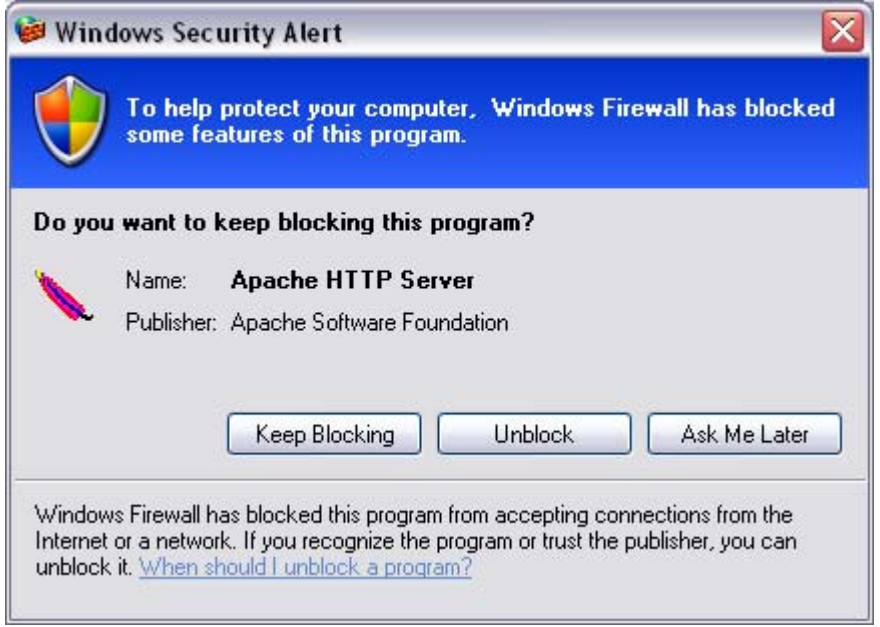

5. **Test:** Open http://localhost in a web browser. If you see something like that following, you've just successfully installed Apache!

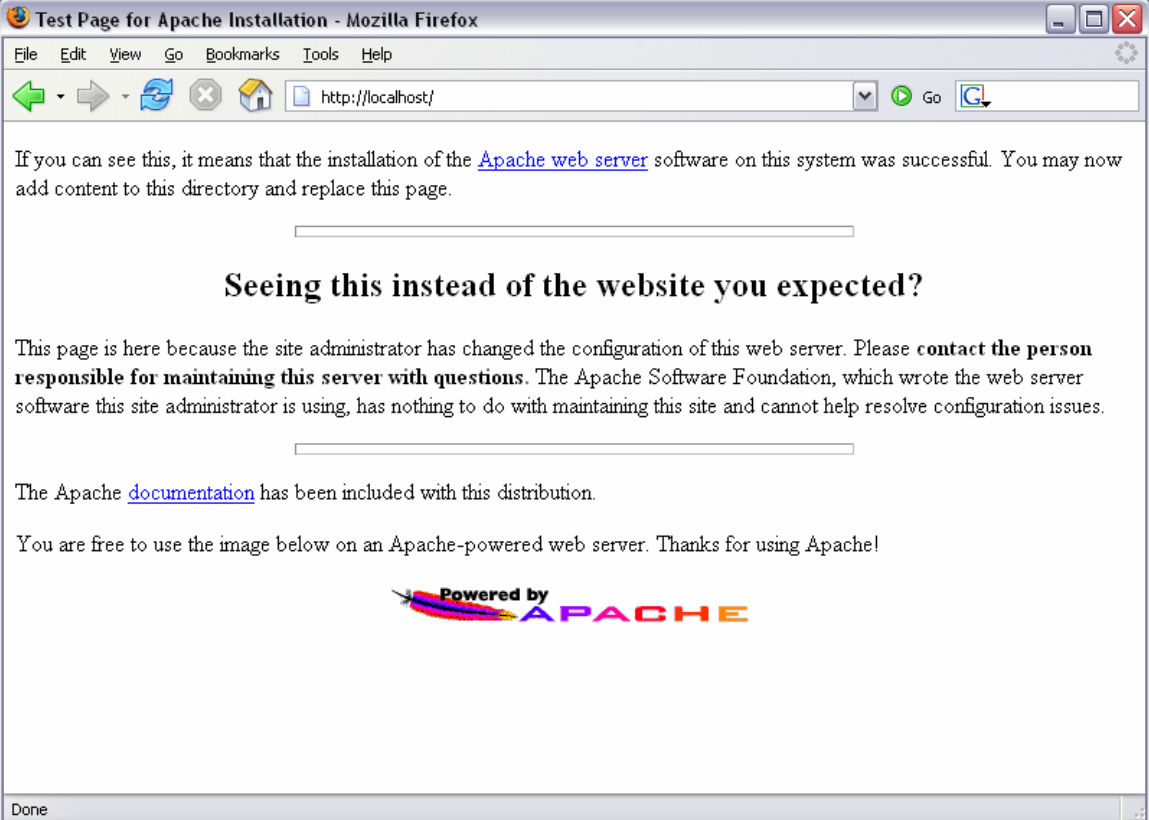

# **PHP**

1. Extract php-5.0.3-Win32.zip into C:\php

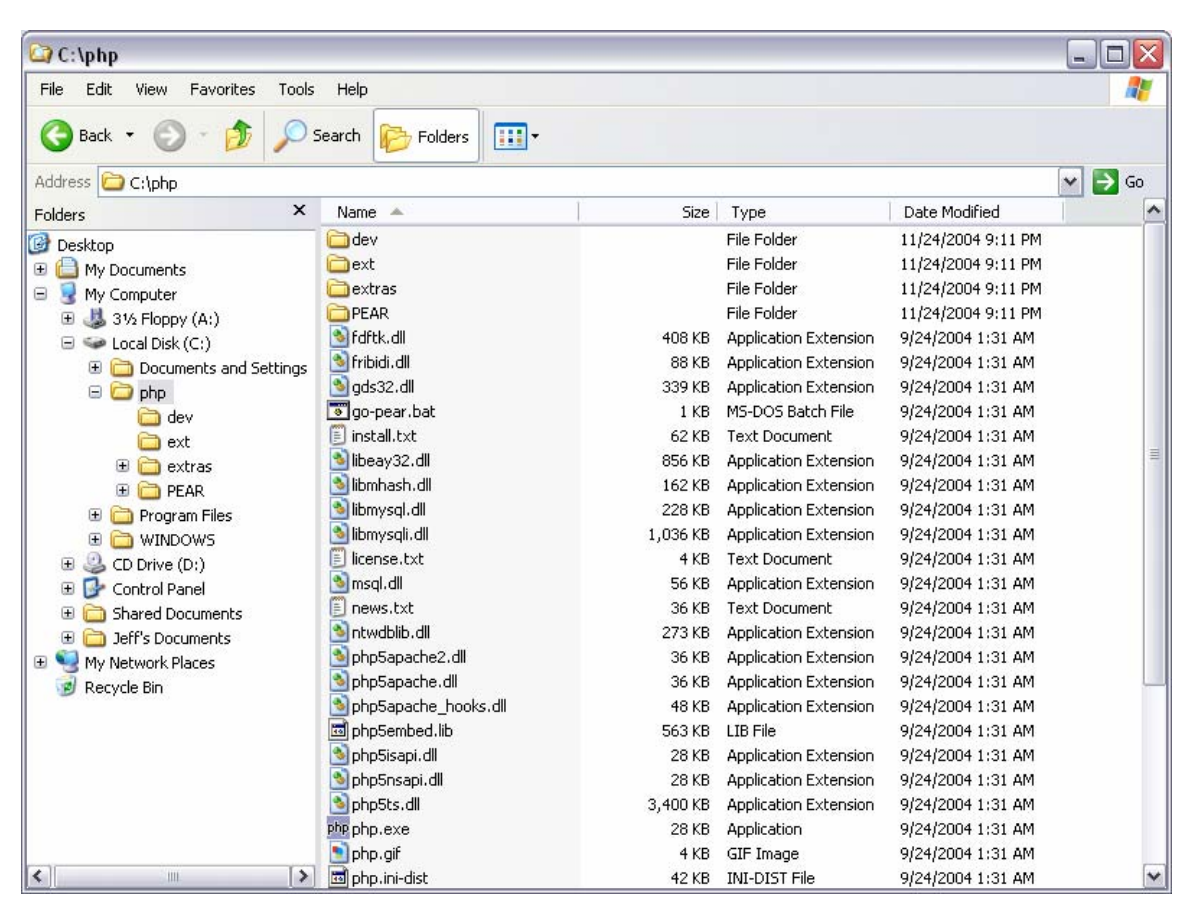

- 2. Copy and rename c:\php\php.ini-recommended to C:\php\php.ini **Note:** Before, we used to copy php.ini to the C:\WINDOWS directory. This is not required with the Apache "PHPIniDir" directive pointing to c:\php.
- 3. Open php.ini and change the following and then save it.

```
include path = ".:C:\php\in\;ludes\"session.save path = C:\Tempsession.cookie_path = \setminusdoc_root = "C:\Program Files\Apache Group\Apache2\htdocs" 
extension\_dir = "C:\php\text{-}extension=php_mysql.dll 
extension=php_mysqli.dll 
mysql.default_port = 3306 
mysql.default_host = localhost 
mysql.default_user = root 
mysqli.default_port = 3306 
mysqli.default_host = localhost 
mysqli.default_user = root
```
- 4. Add C:\php to your PATH System Environment Variable.
	- a. Right-click on My Computer and choose **Properties**.
- b. Select the **Advanced** tab.
- c. Click **Environment Variables**.
- d. Under **System variables**, select "Path" and choose Edit.
- e. Move the cursor to the end of the string and add ;C:\php.
	- i. A basic path will look something like the following %SystemRoot%\system32;%SystemRoot%;%SystemRoot%\System32\Wbem; C:\php

**Note:** If you don't want to add C:\php to your path, you may copy libmysqli.dll and libmysql.dll to your C:\Windows\System directory.

5. Add the following lines to *httpd.conf*: Note: httpd.conf is located in C:\Program Files\Apache Group\Apache2\conf\

```
LoadModule php5_module "c:/php/php5apache2.dll" 
AddType application/x-httpd-php .php 
PHPIniDir "C:/php"
```
6. Change the following line in the *httpd.conf*. **Note:** If you don't plan on adding JSP support, don't add index.jsp.

```
From: 
DirectoryIndex index.html index.html.var 
To: 
DirectoryIndex index.php index.jsp index.html index.html.var
```
7. **Test:** Restart Apache & open http://localhost in a web browser. Hopefully you see the same thing as before.

**Hint:** To quickly restart Apache, simply left-click (once) on the Apache system tray icon.

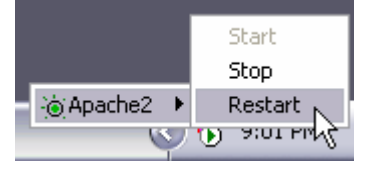

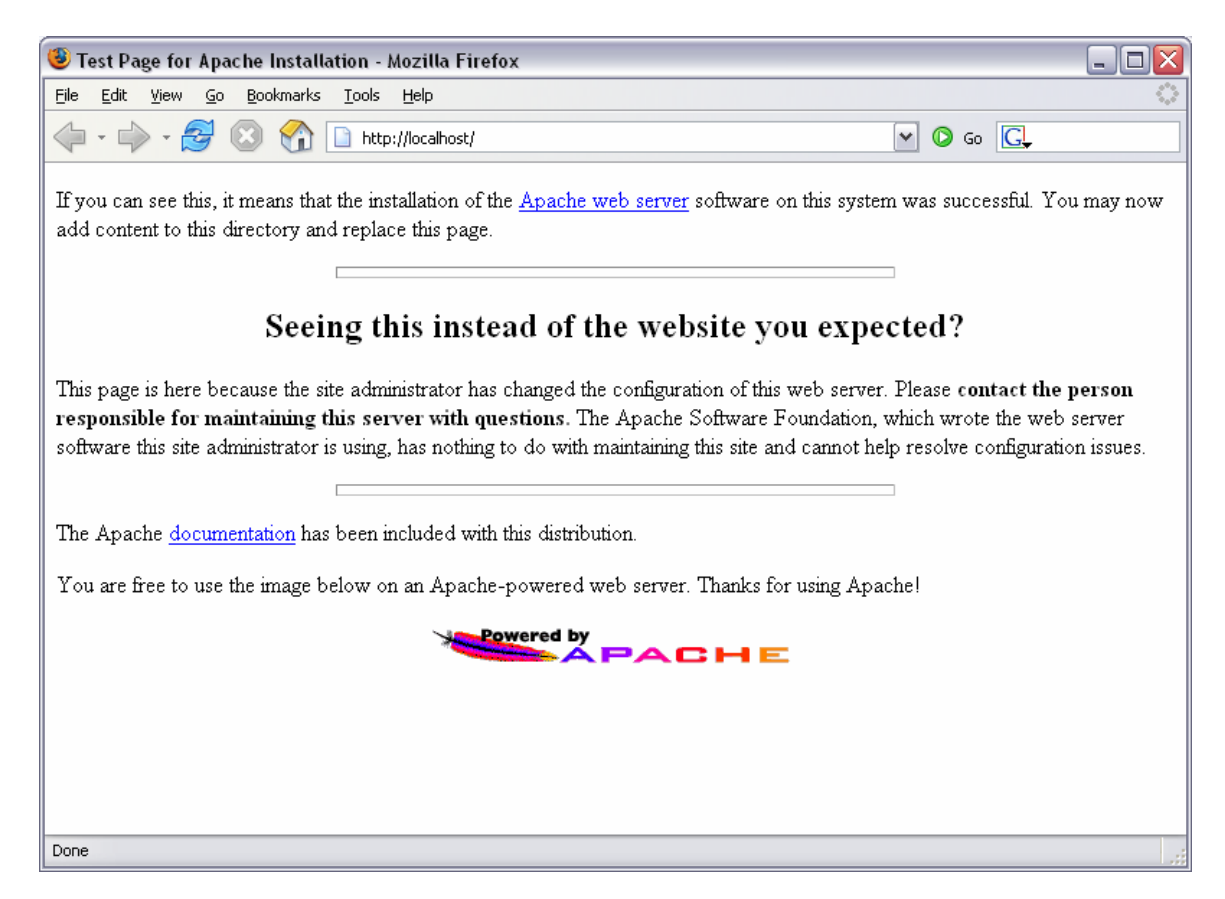

8. **Test:** Create a new text file called *phpinfo.php*. Paste the following into it.

#### **phpinfo.php**

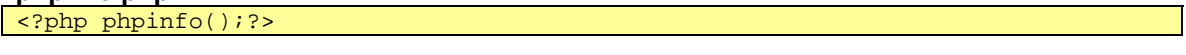

Save the document under C:\Program Files\Apache Group\Apache2\htdocs. Now open http://localhost/phpinfo.php in a web browser. You should see something like the following:

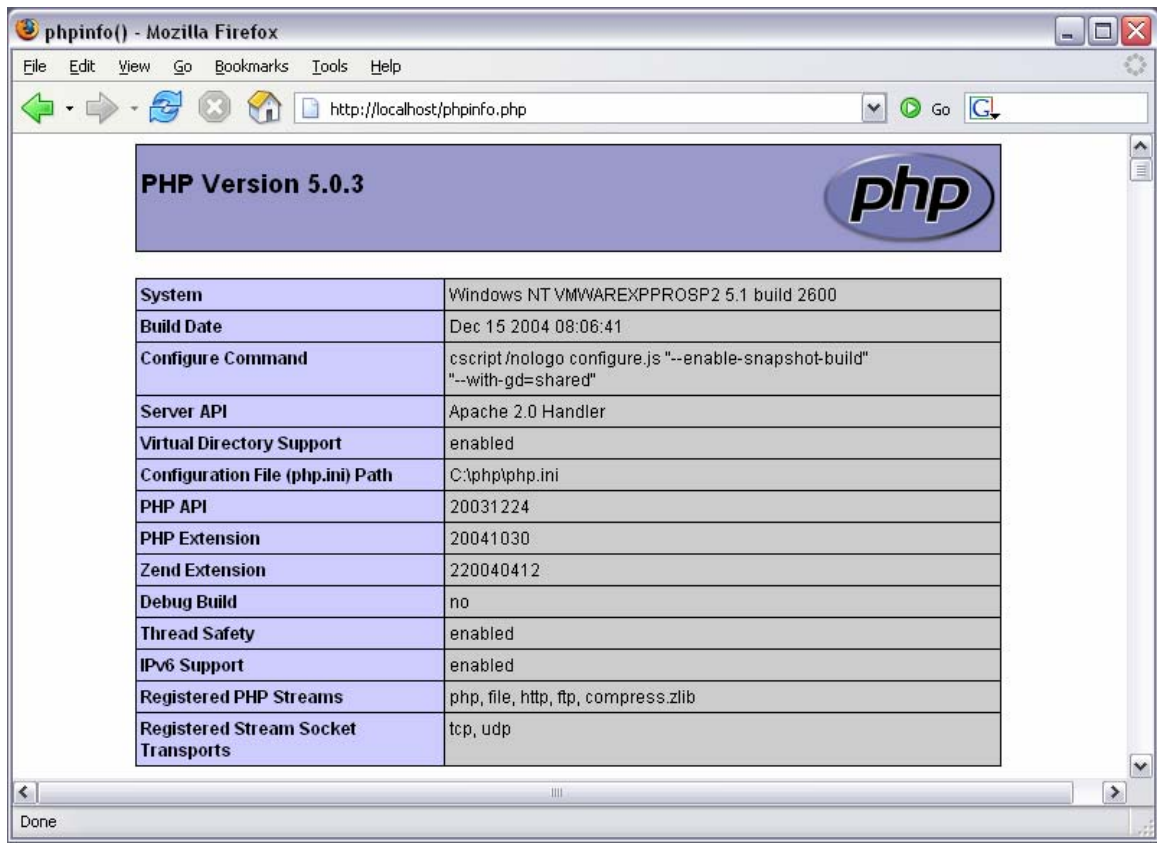

To check if the modules are loading correctly, scroll down. If the modules are working, you should see a section for "mysql" and "mysqli".

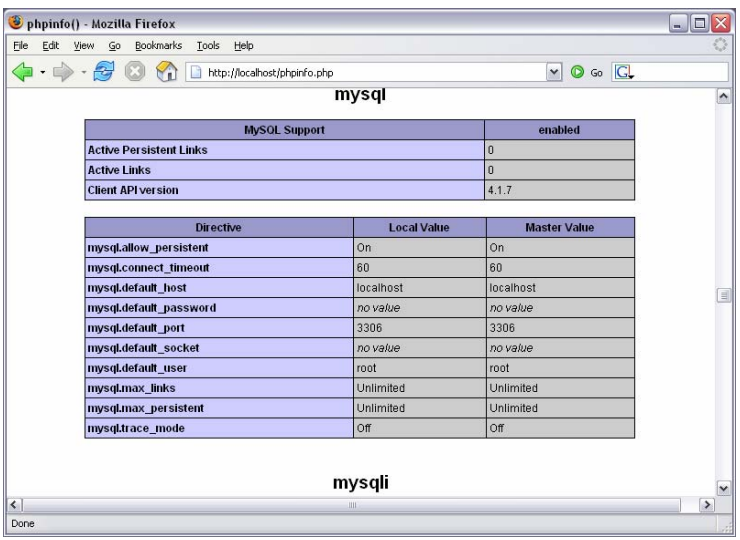

# **JSP**

### 1. Run jre-1\_5\_0-windows-i586.exe

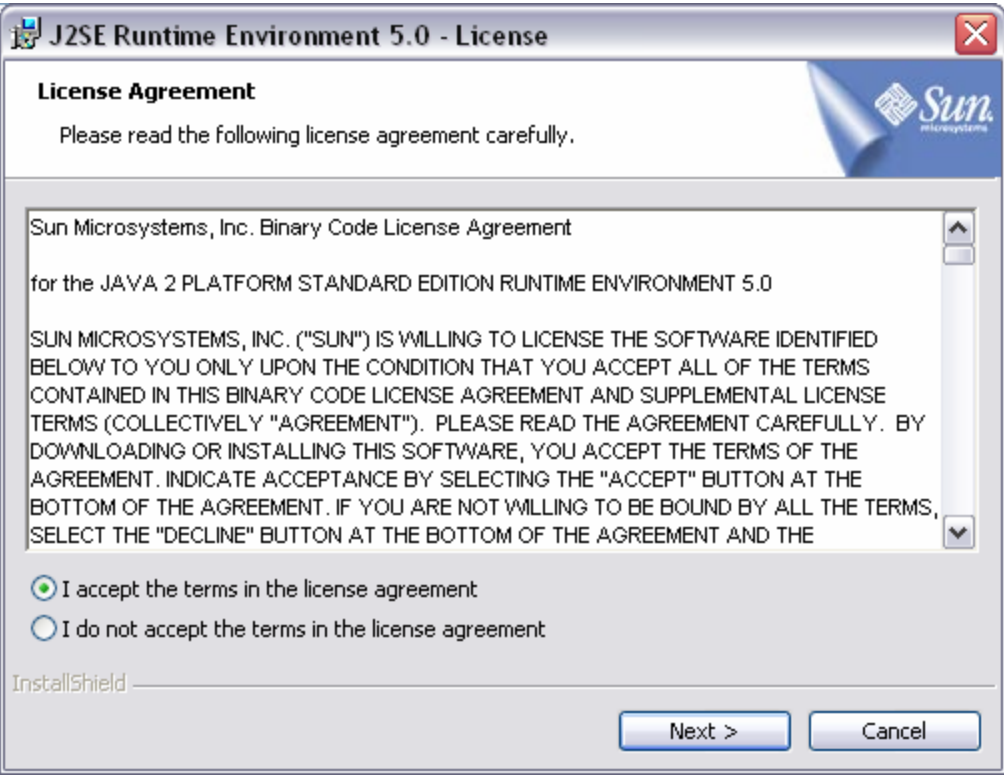

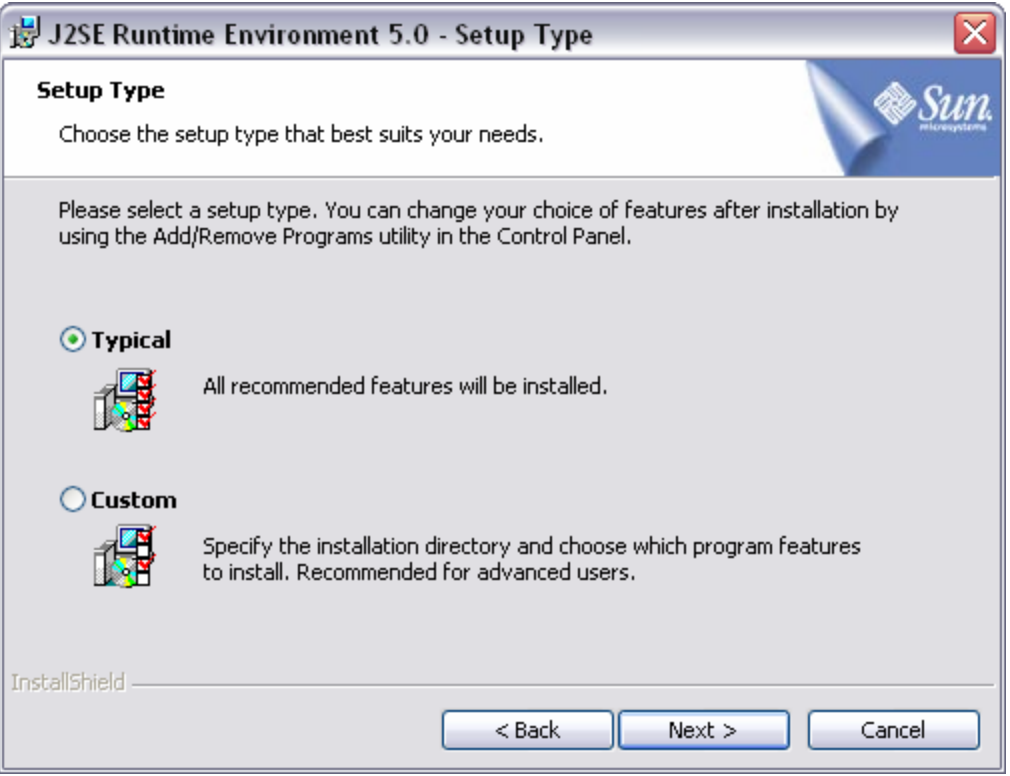

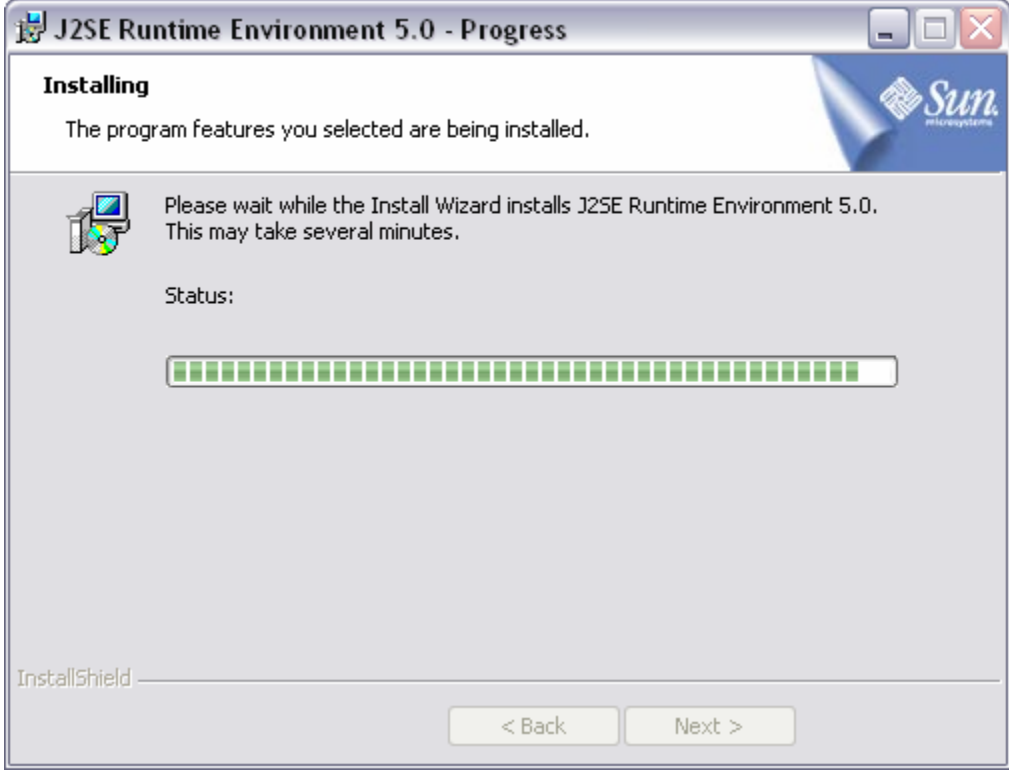

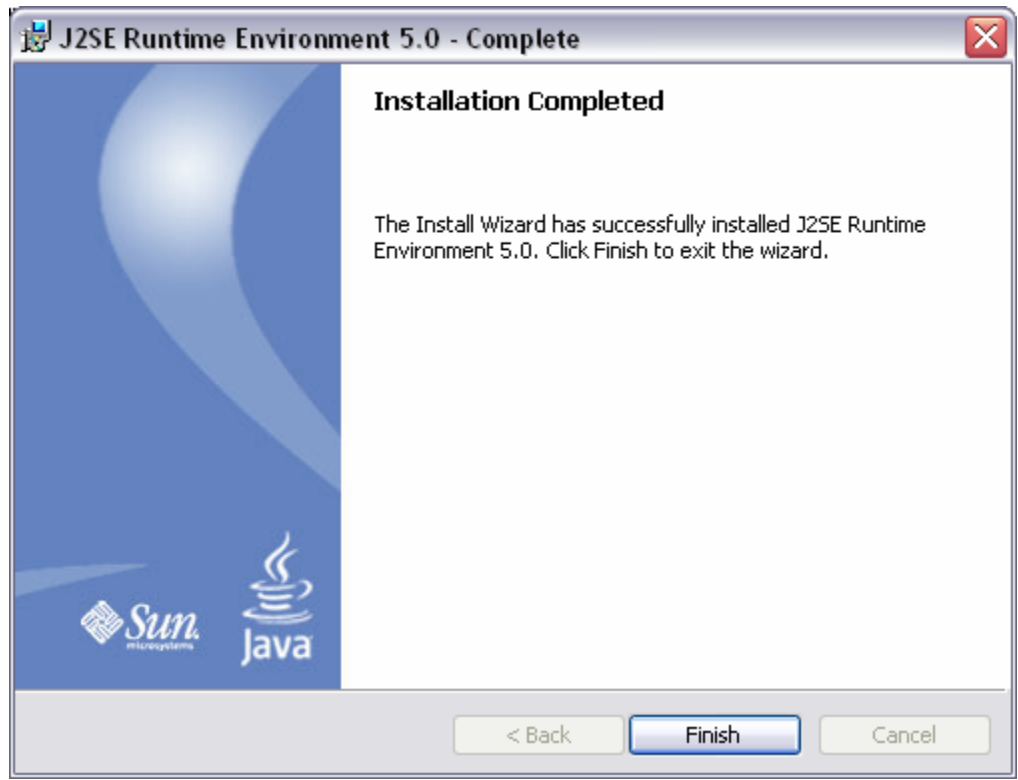

2. Run jakarta-tomcat-5.5.4.exe.

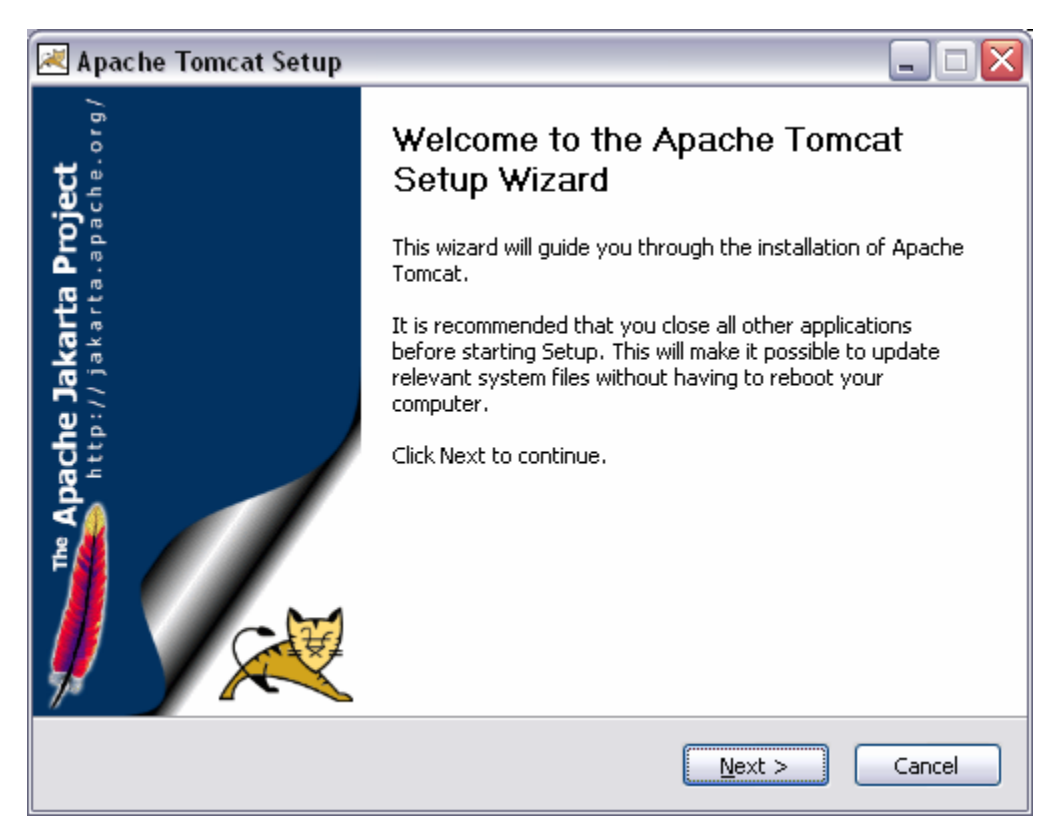

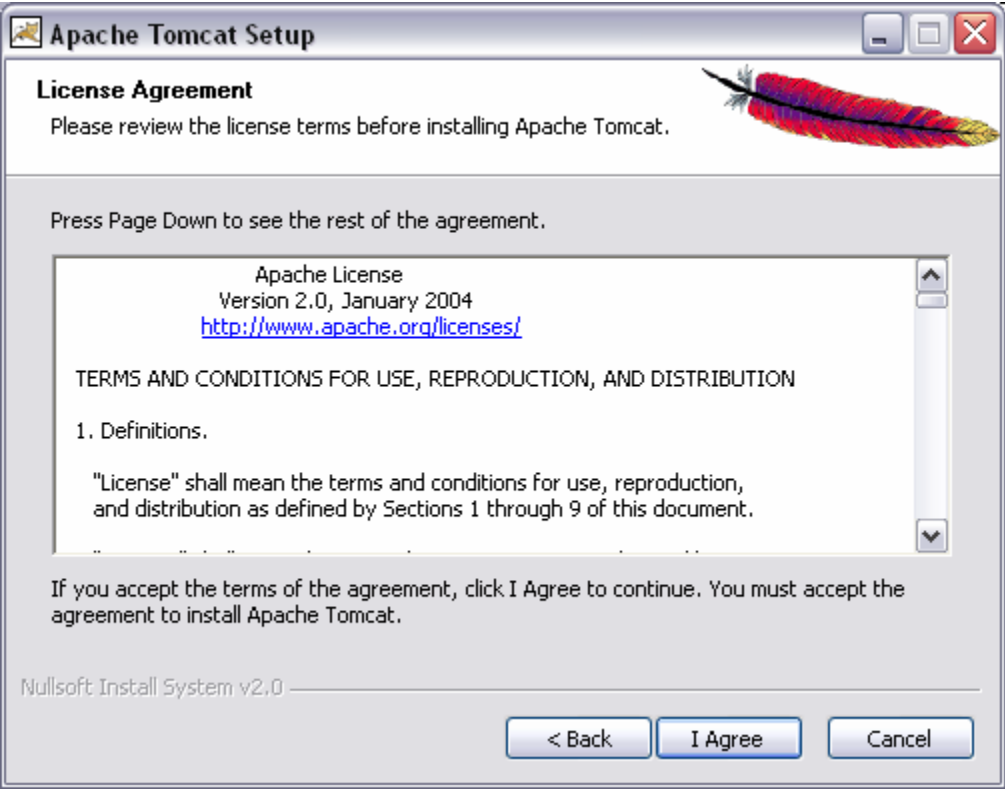

3. Select service to have Tomcat automatically startup when Windows starts. **Note:** If you want to run some tests later, install the Examples as well. The examples allow you to test everything to make sure it's all working properly.

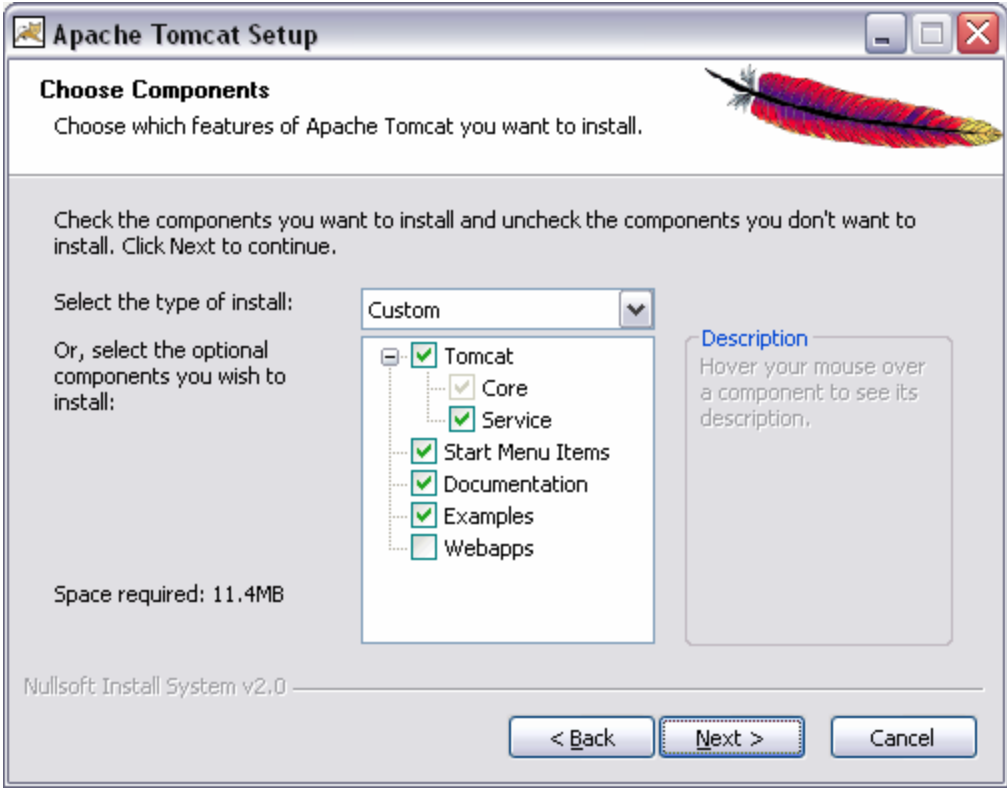

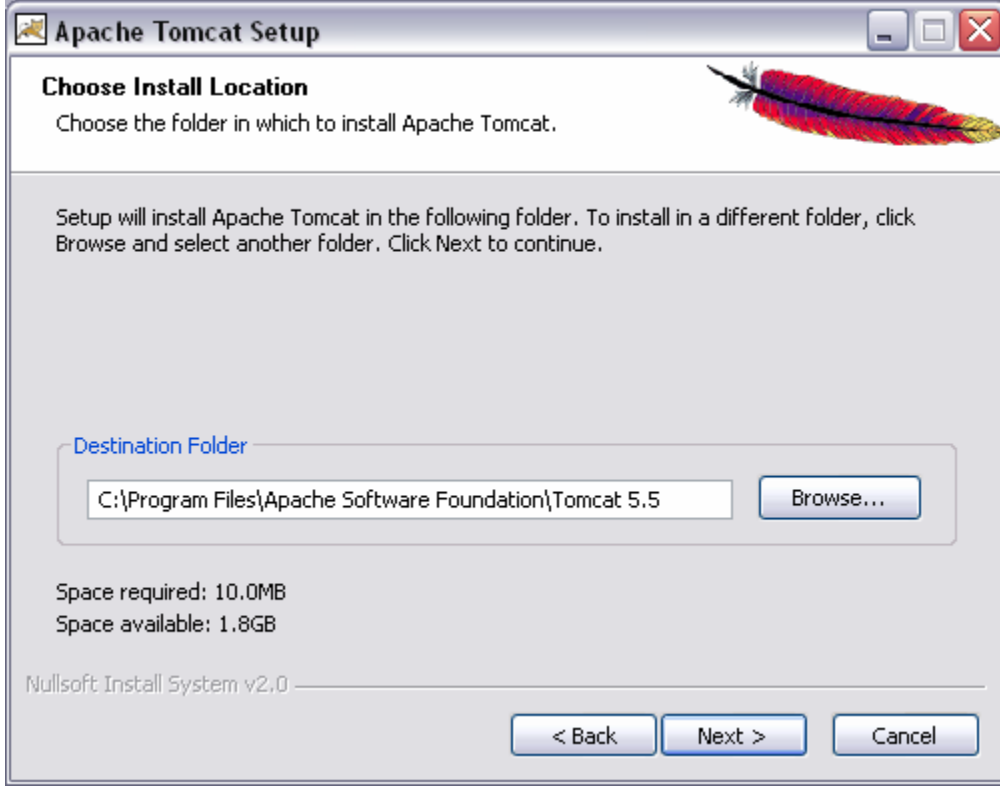

4. Type in some admin password you can remember. Leave it on port 8080.

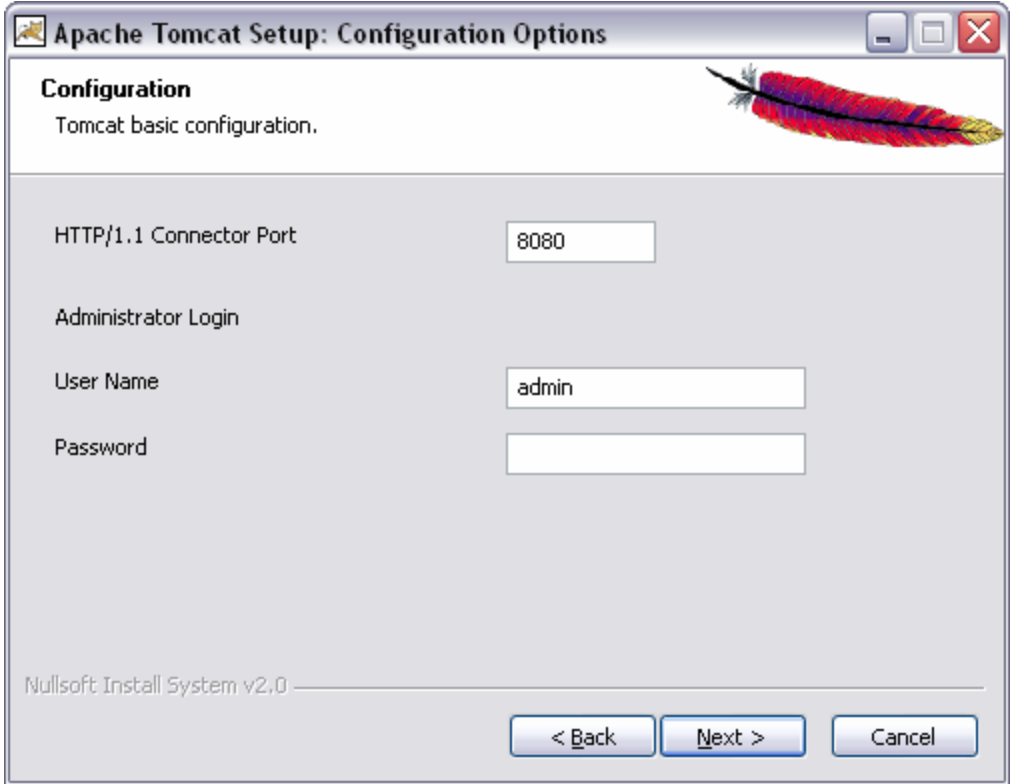

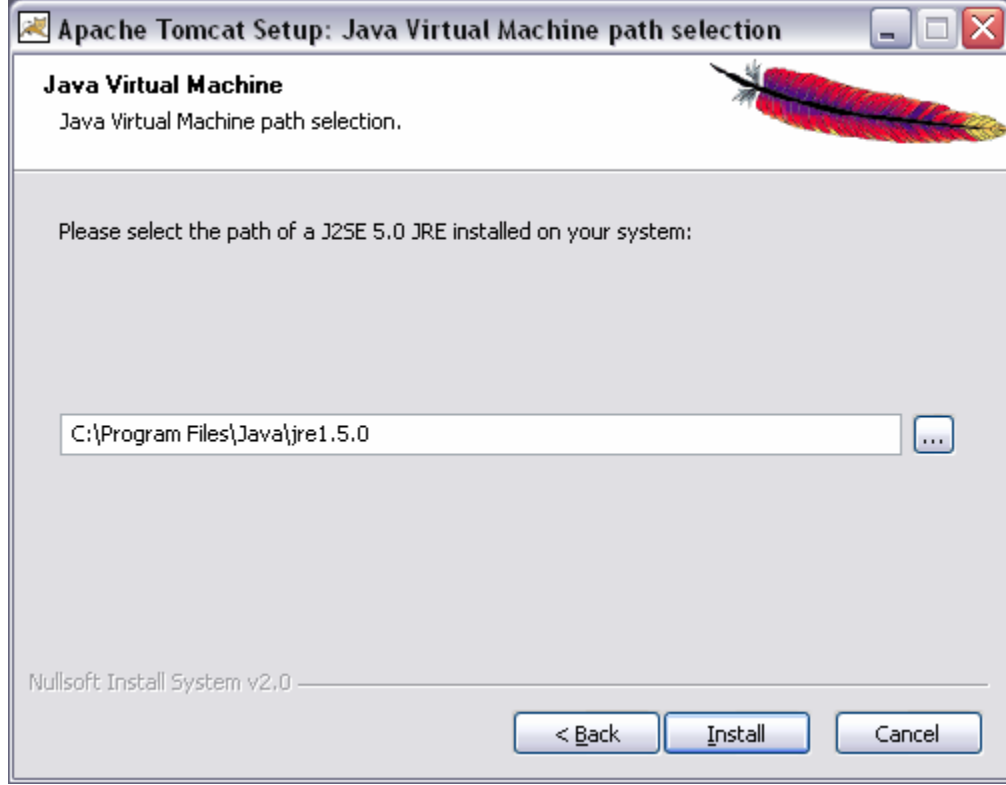

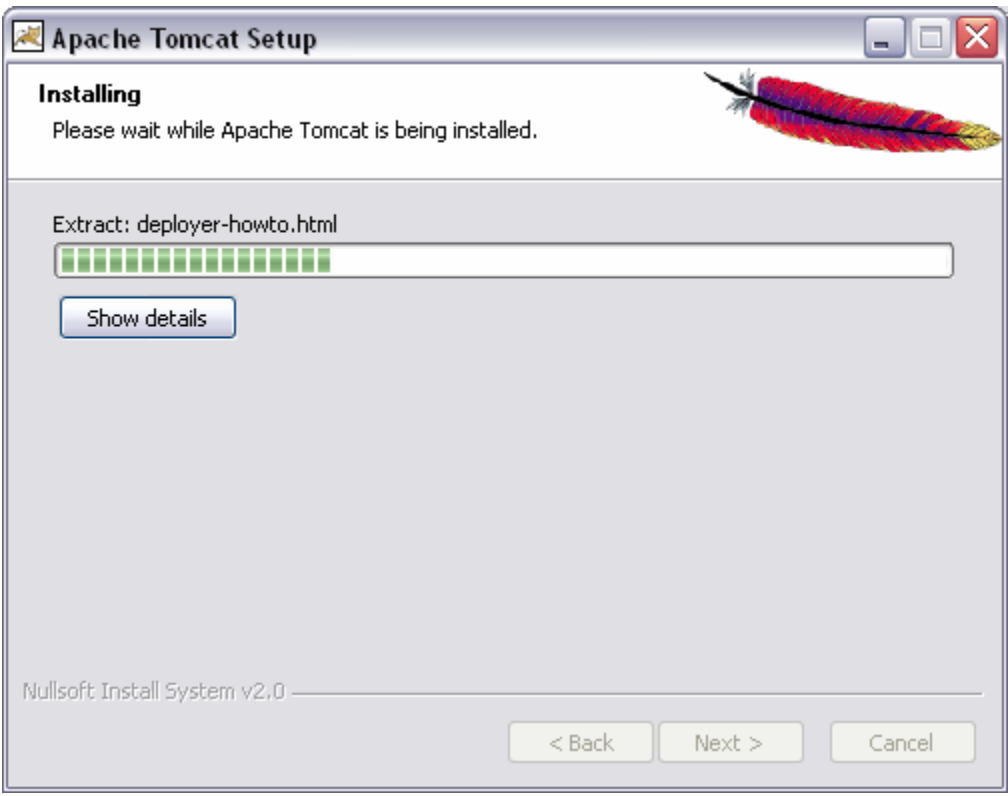

5. Click Finish.

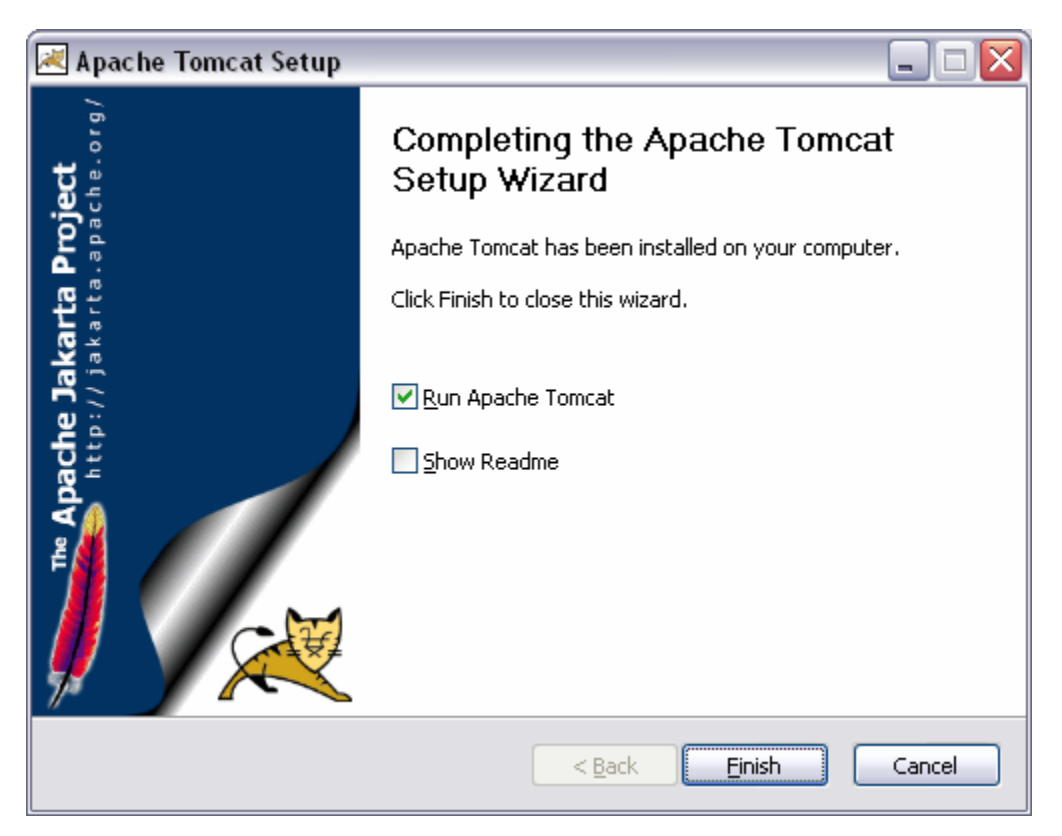

6. **Test:** Start Tomcat. If you chose Run Apache Tomcat on the previous screen, it will start automatically.

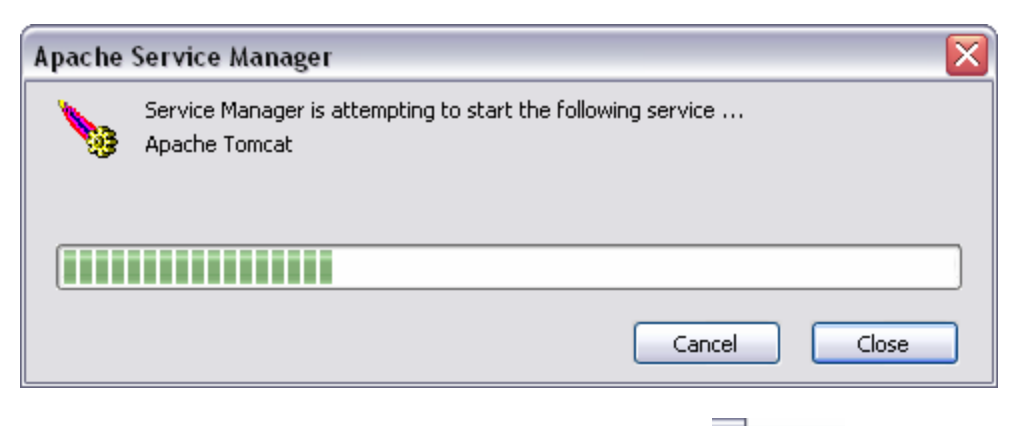

 $\left($ You should see two icons in your system tray at this time.

Open http://localhost:8080/ in a web browser. You should see something like the following:

 $\mathcal{P} \mathcal{P}$ 

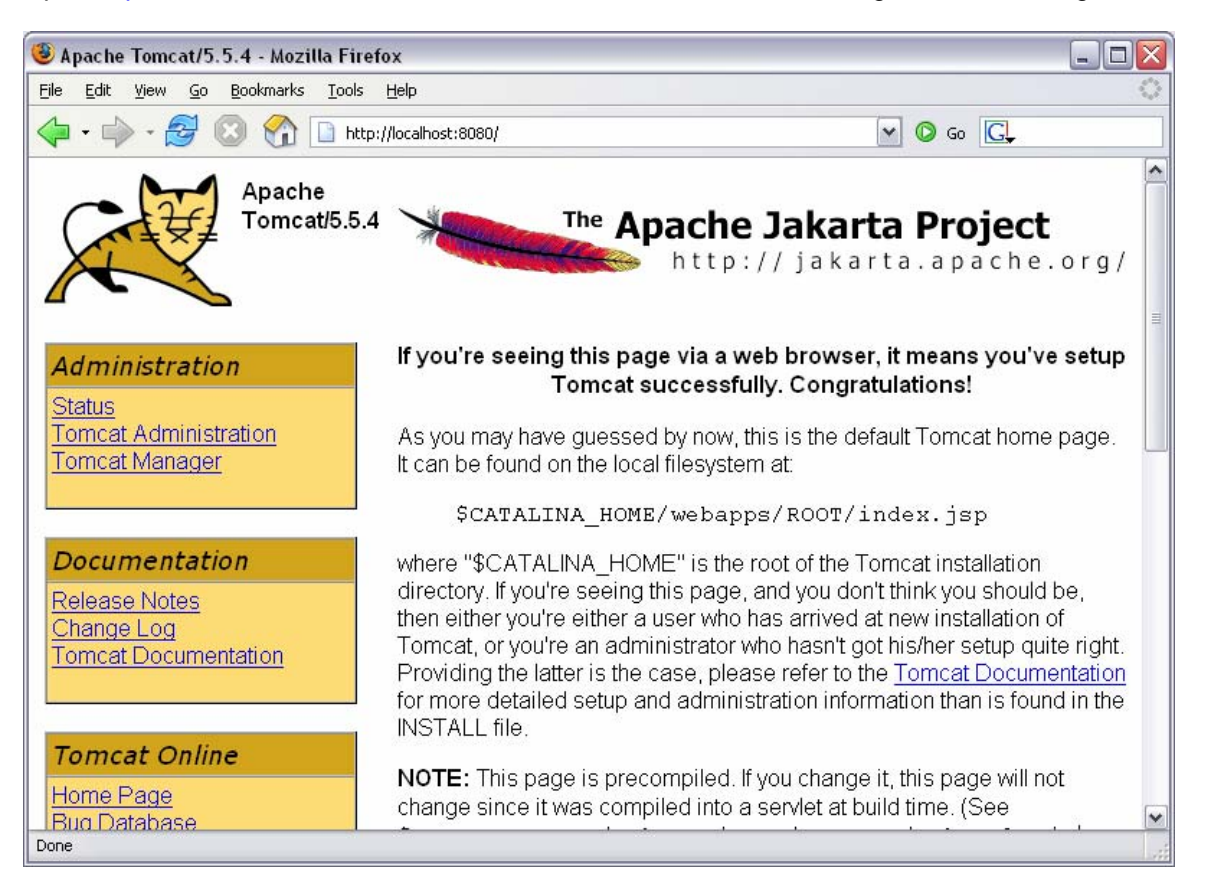

- 7. Extract **mod\_jk2.so** from jakarta-tomcat-connectors-jk2.0.4-win32-apache2.0.49.zip to C:\Program Files\Apache Group\Apache2\modules.
- 8. Add the following to the "Load Modules" section of your Apache http.conf file LoadModule jk2 module modules/mod jk2.so

9. Create a new text document called **workers2.properties**. Save this document in the following directory: C\Program Files\Apache Group\Apache2\conf. Put this text into the file:

```
[shm] 
file=C:\Program Files\Apache Group\Apache2\logs\jk2.shm 
size=1048576 
[channel.socket:localhost:8009] 
port=8009 
host=127.0.0.1 
[ajp13:localhost:8009] 
channel=channel.socket:localhost:8009 
[status:status] 
[uri:/jsp-examples/*] 
worker=ajp13:localhost:8009 
[uri:/status/*] 
worker=status:status
```
10. Add the following to the end of the **jk2.properties** file located in C:\Program Files\Apache Software Foundation\Tomcat 5.5\conf\:

```
handler.list=channelSocket,request 
channelSocket.port=8009 
channelSocket.address=127.0.0.1
```
11. **Note:** Always start Tomcat first and then start Apache. If you have to bounce Tomcat, remember to take down Apache first and restart it after Tomcat restarts.

**Test:** Begin by shutting down both Apache and Tomcat. Start the Tomcat service. Open http://localhost:8080/ in a web browser. You should see something like the following:

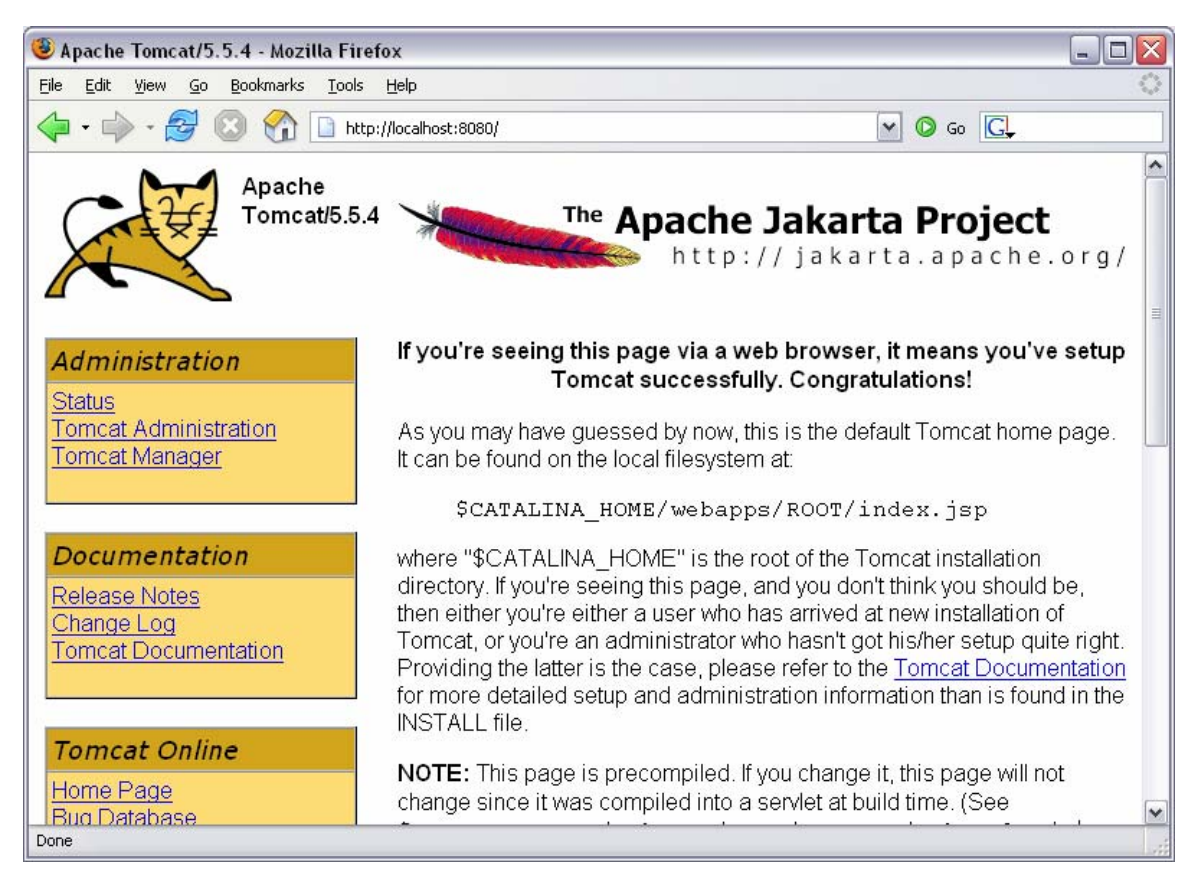

If you installed the examples, test out the JSP Examples as well as the Servlet Examples to make sure they work. If they do not work, something is wrong with your Tomcat installation. (It's much easier to stop the Tomcat service, uninstall it, and start over again. Troubleshooting this is not fun as there's little documentation available.)

**Test:** Start up the Apache2 service and open http://localhost/ in a web browser. Still working?

Test: Now try http://localhost/phpinfo.php to make sure that's still in working order.

**Final Test:** Open http://localhost/jsp-examples/ in a browser, you should see something like the following:

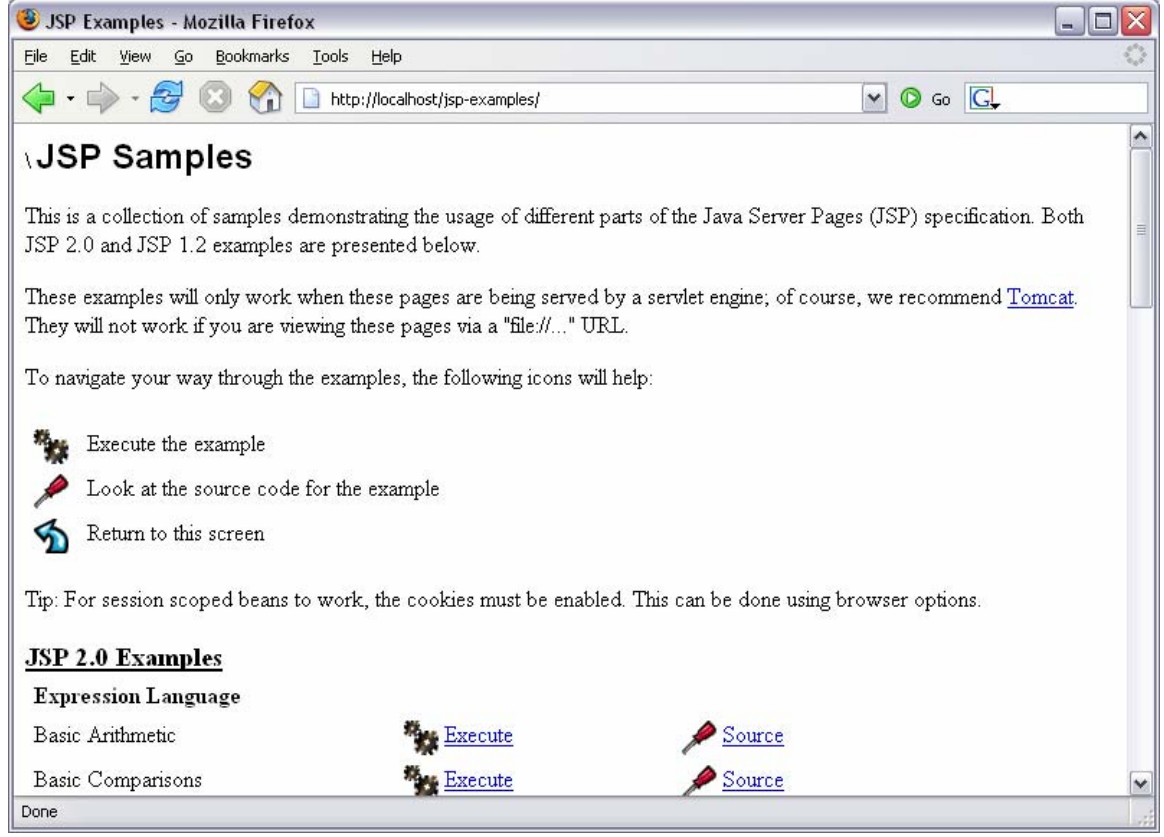

# **MySQL**

1. Run **setup.exe** from mysql-4.1.7-win.zip.

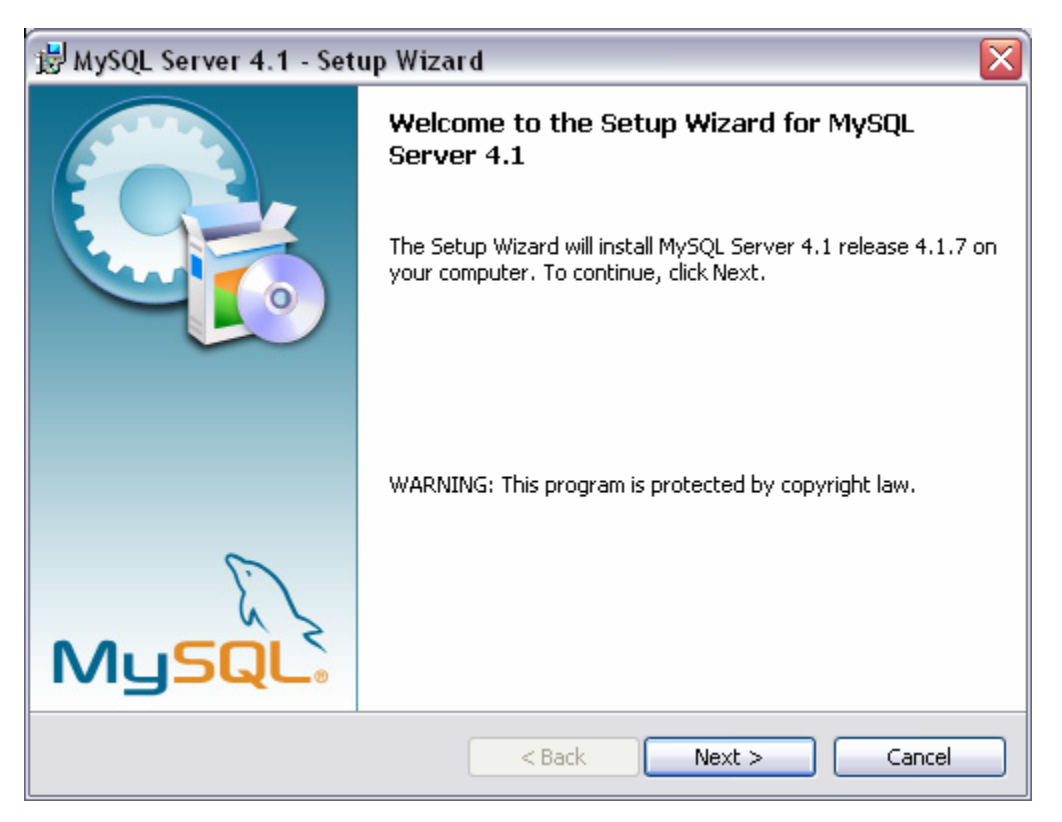

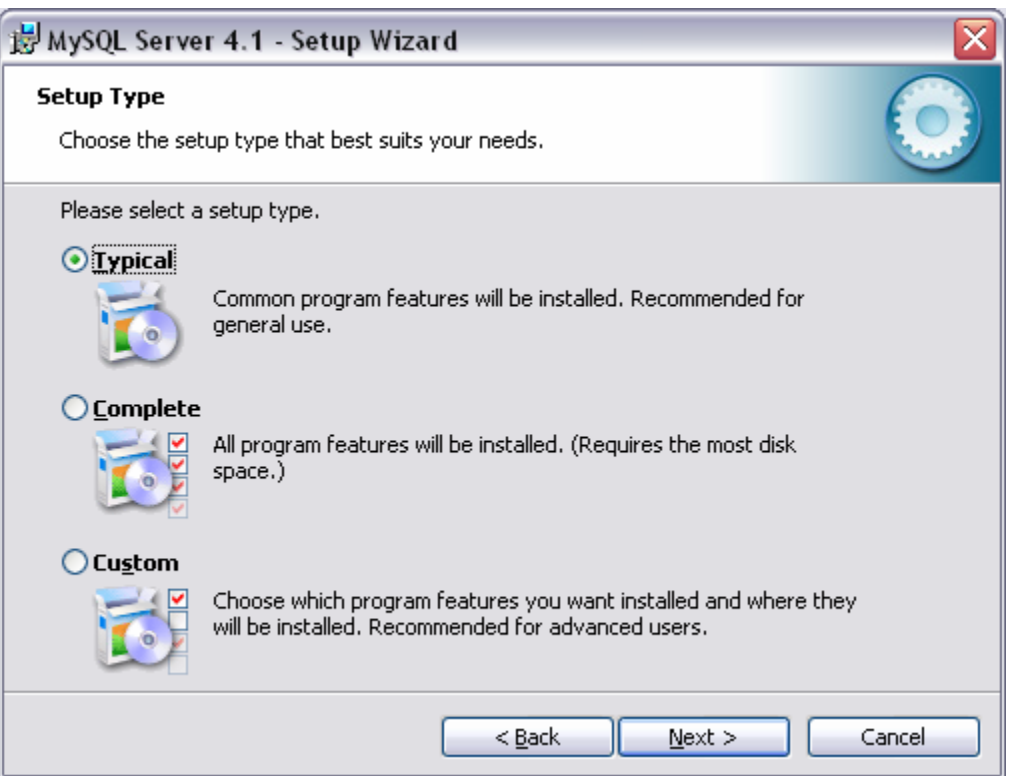

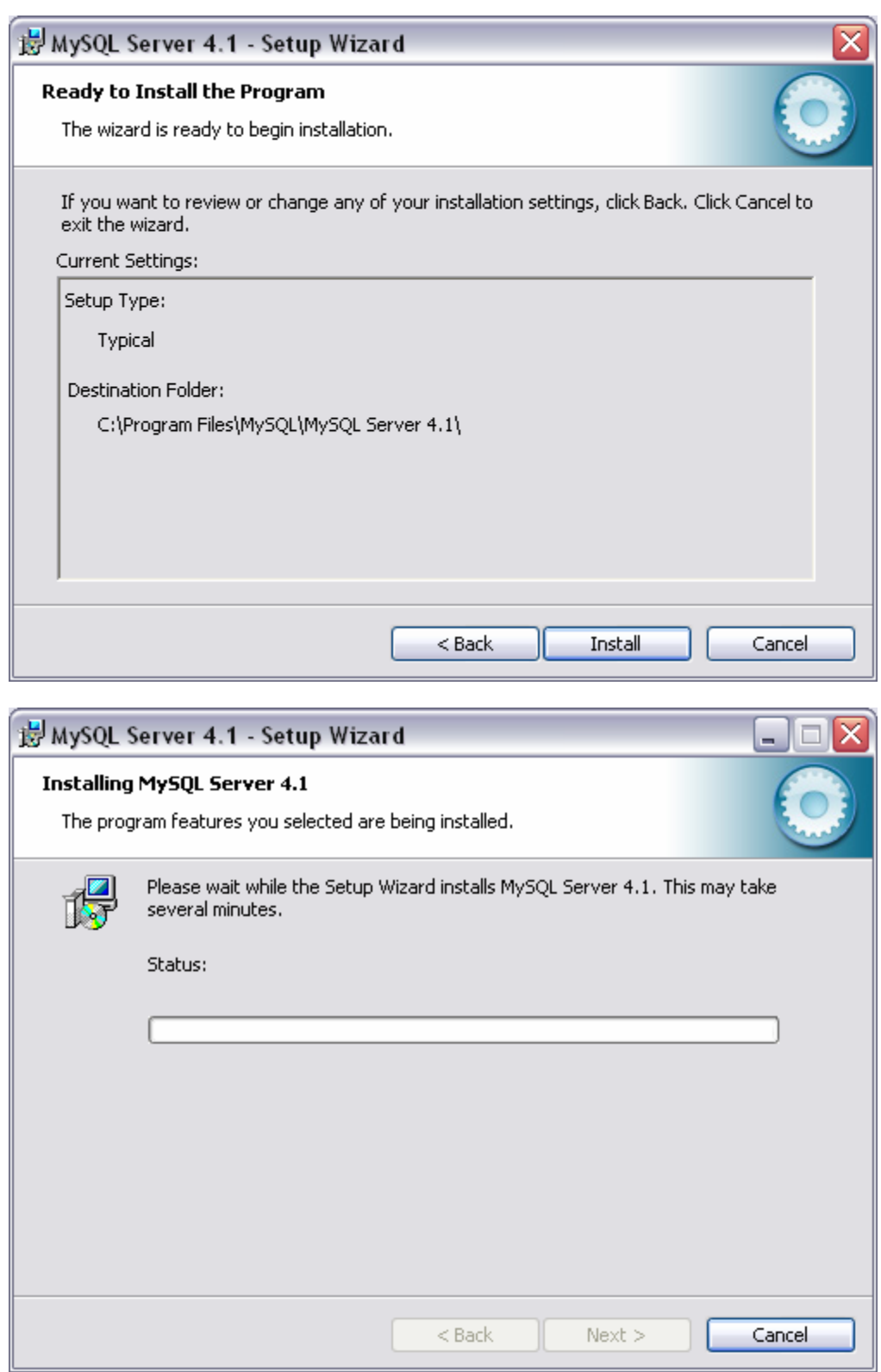

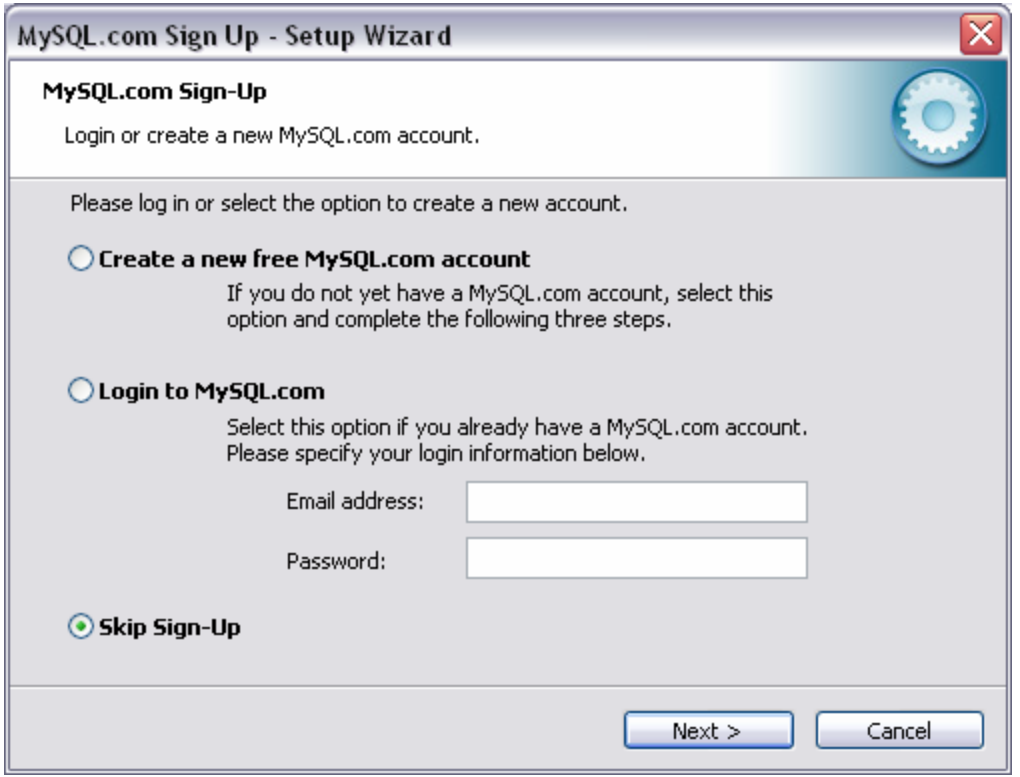

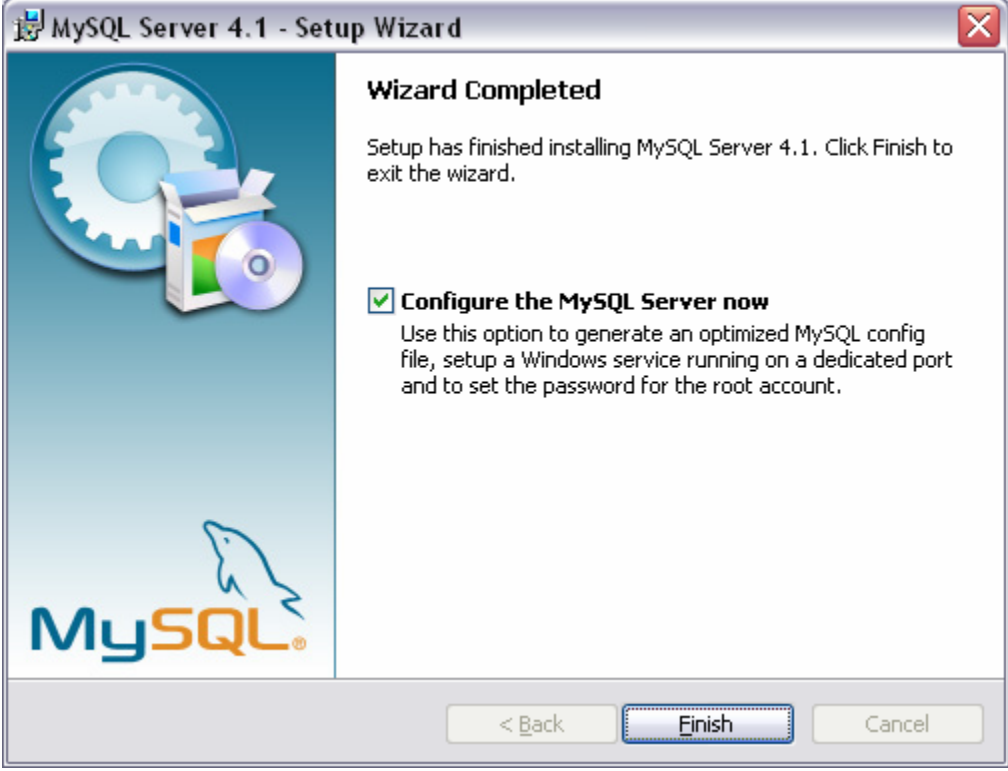

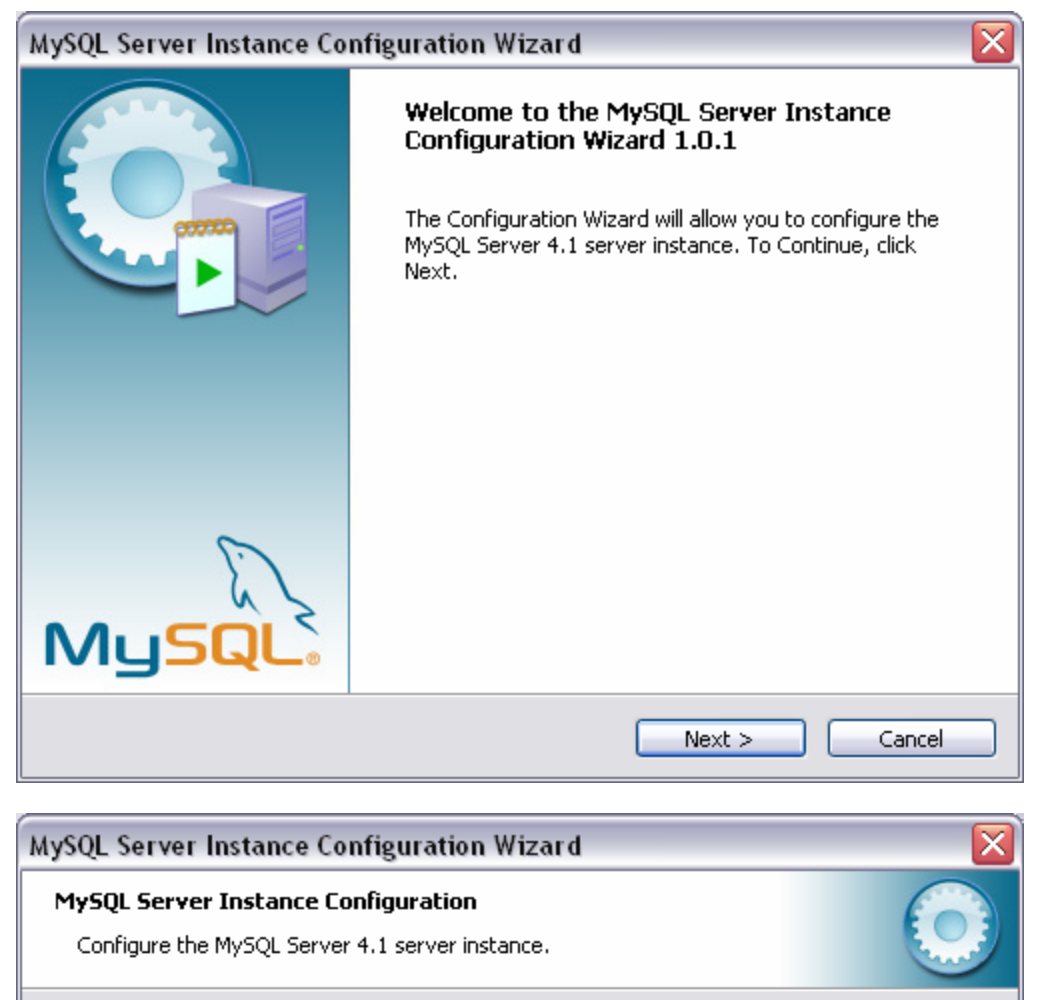

Please select a configuration type.

#### ◯ Detailed Configuration

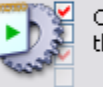

Choose this configuration type to create the optimal server setup for this machine.

#### ⊙ Standard Configuration

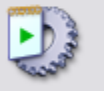

Use this only on machines that do not already have a MySQL server installation. This will use a general purpose configuration for the server that can be tuned manually.

 $Next >$ 

Cancel

 $<$  Back

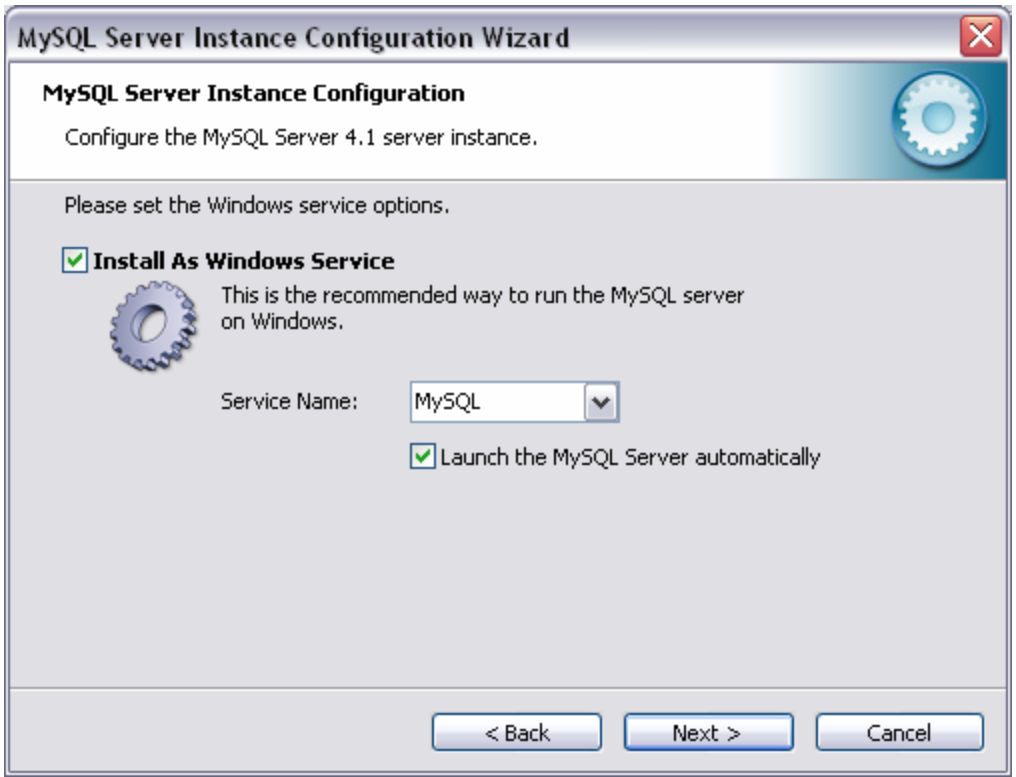

Enter a root password, confirm it, and then click **Next >**.

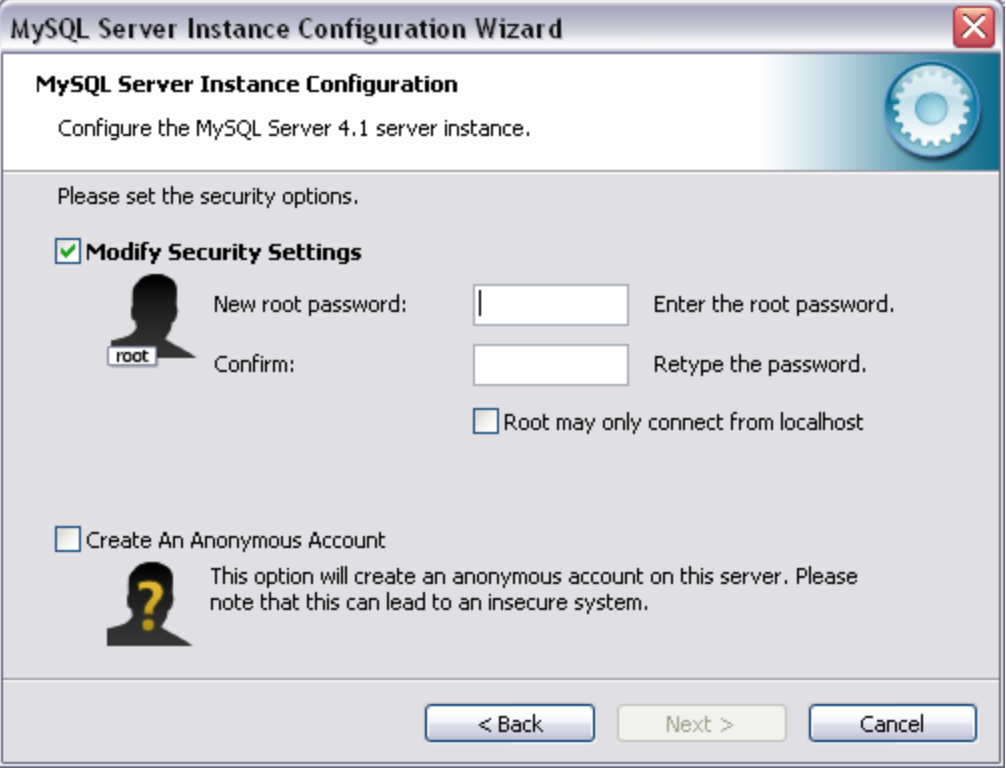

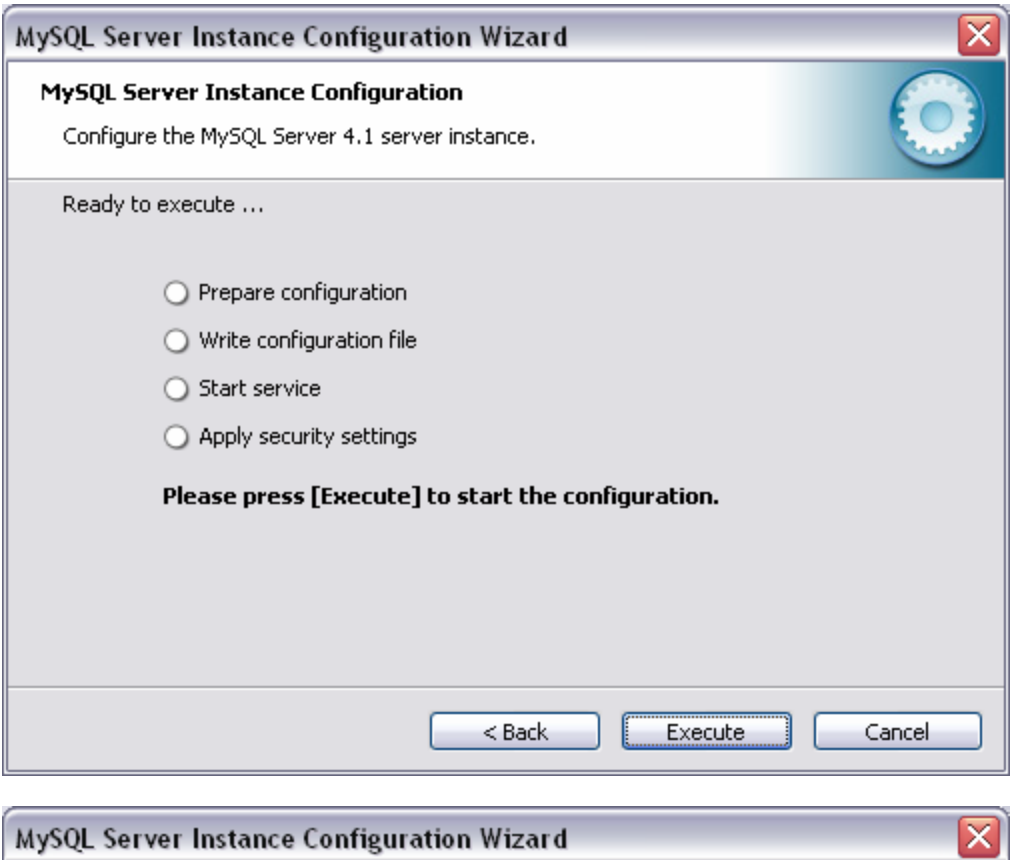

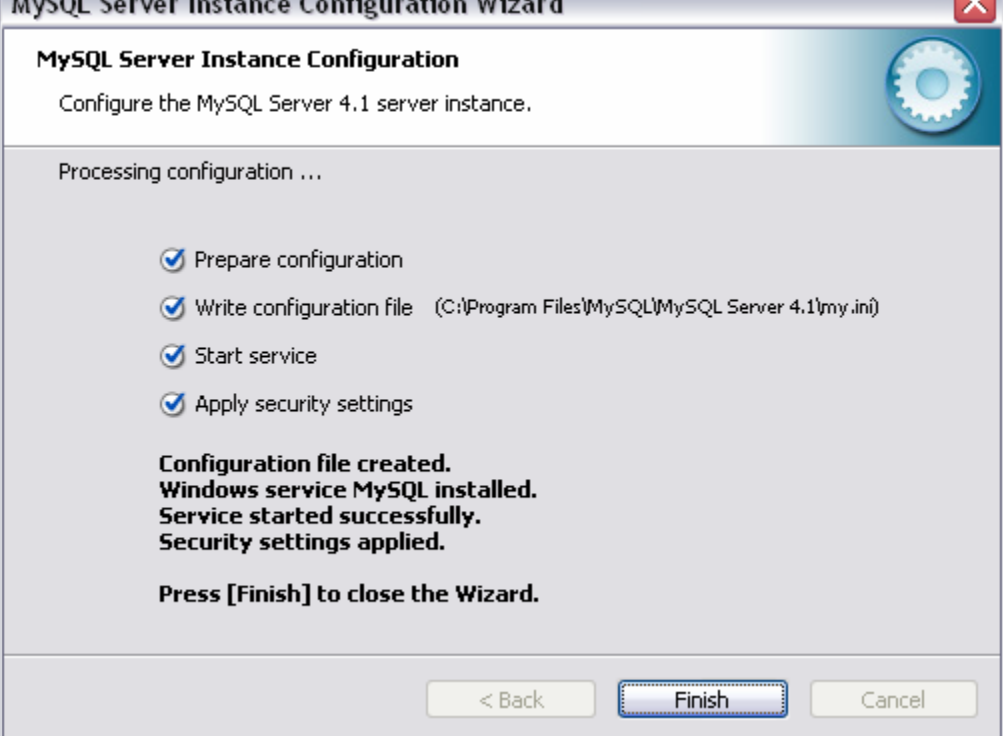

2. **Test:** Open a command prompt and navigate to C:\Program Files\MySQL\MySQL Server 4.1\bin\ Type in the command mysqlshow -u root -p . Enter the password you supplied earlier. It should display the current databases.

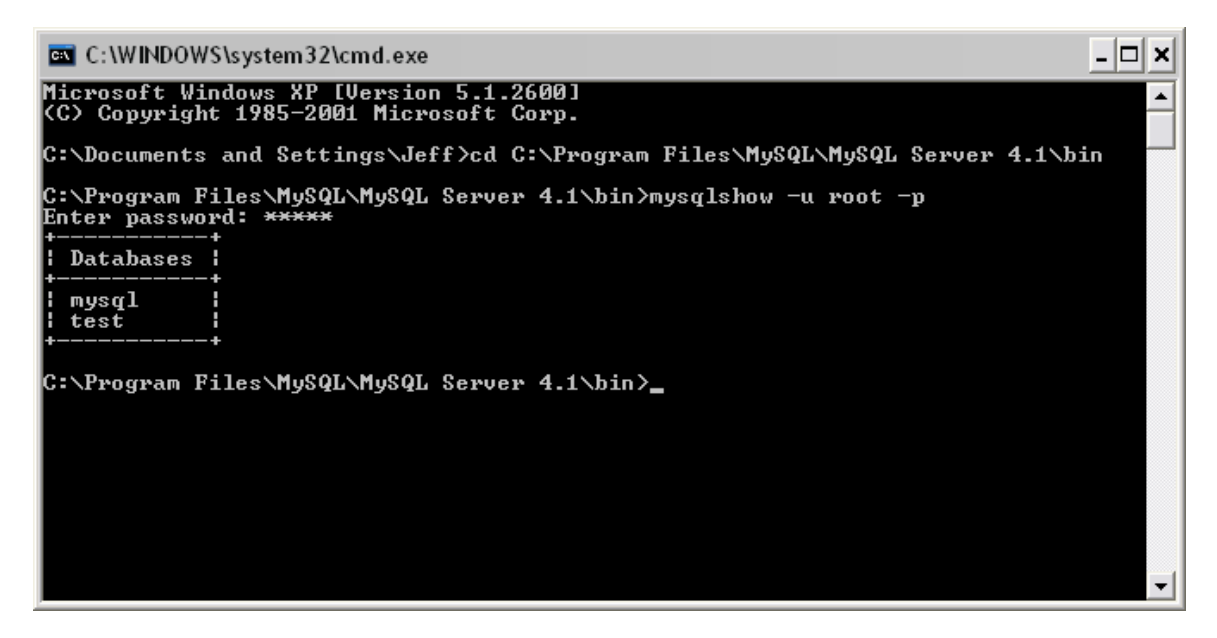

# **MyODBC**

1. Run MyODBC-3.51.06.exe. **Note:** Installing MyODBC is optional.

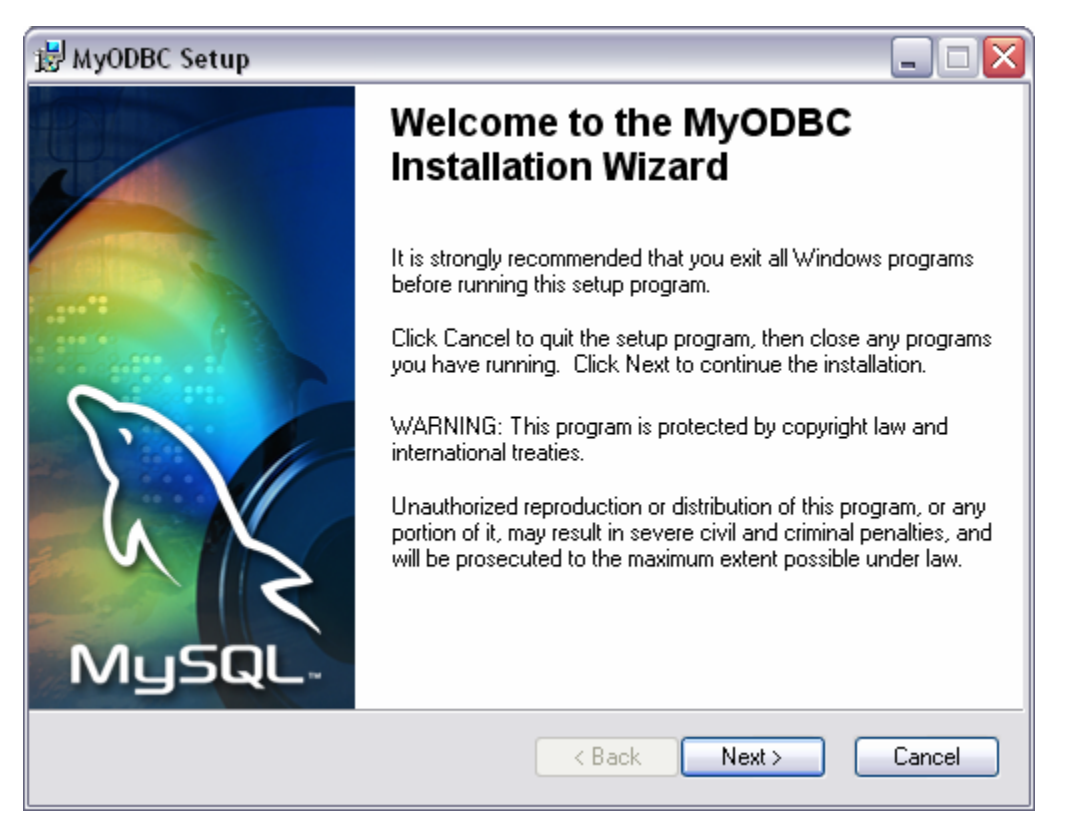

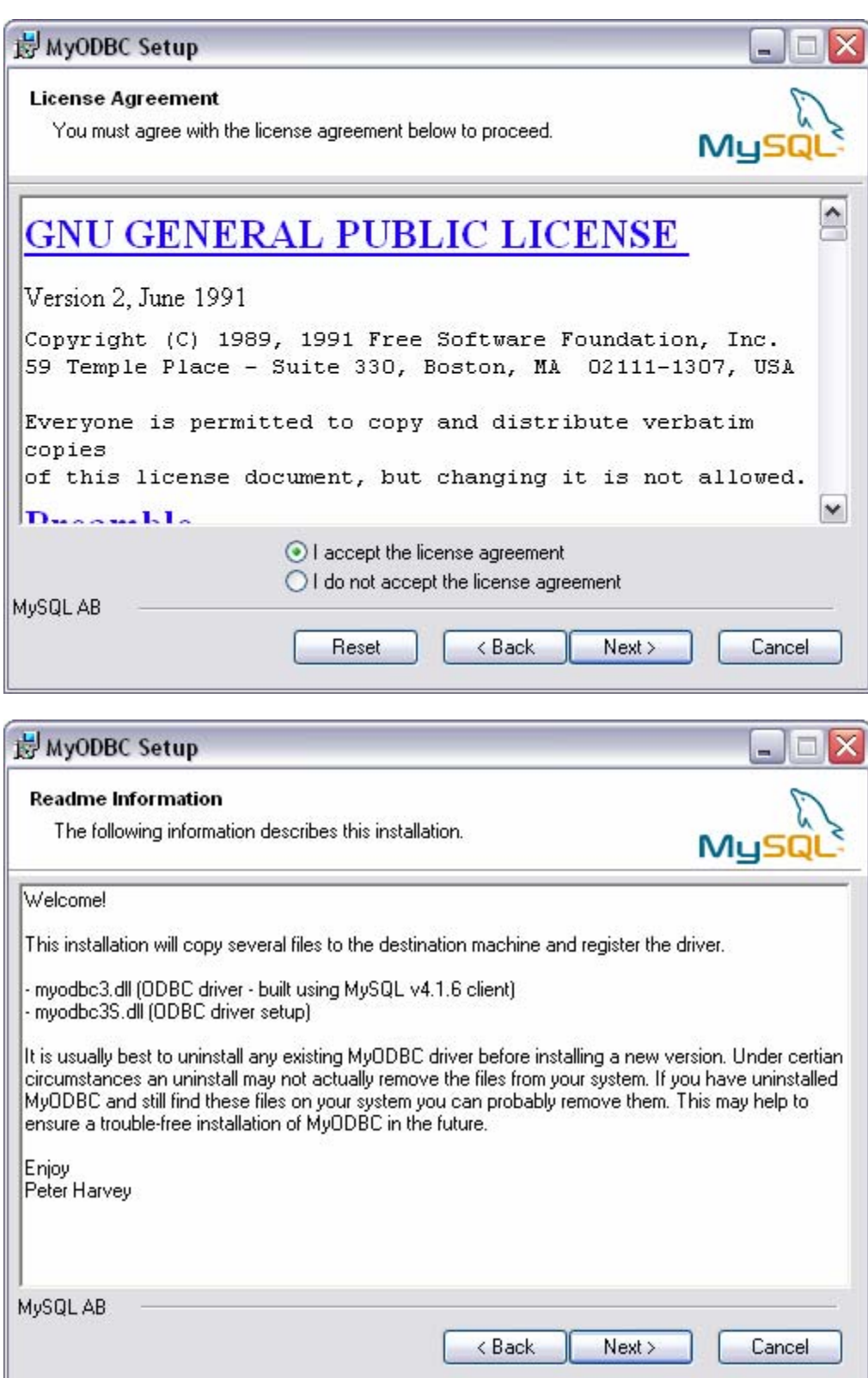

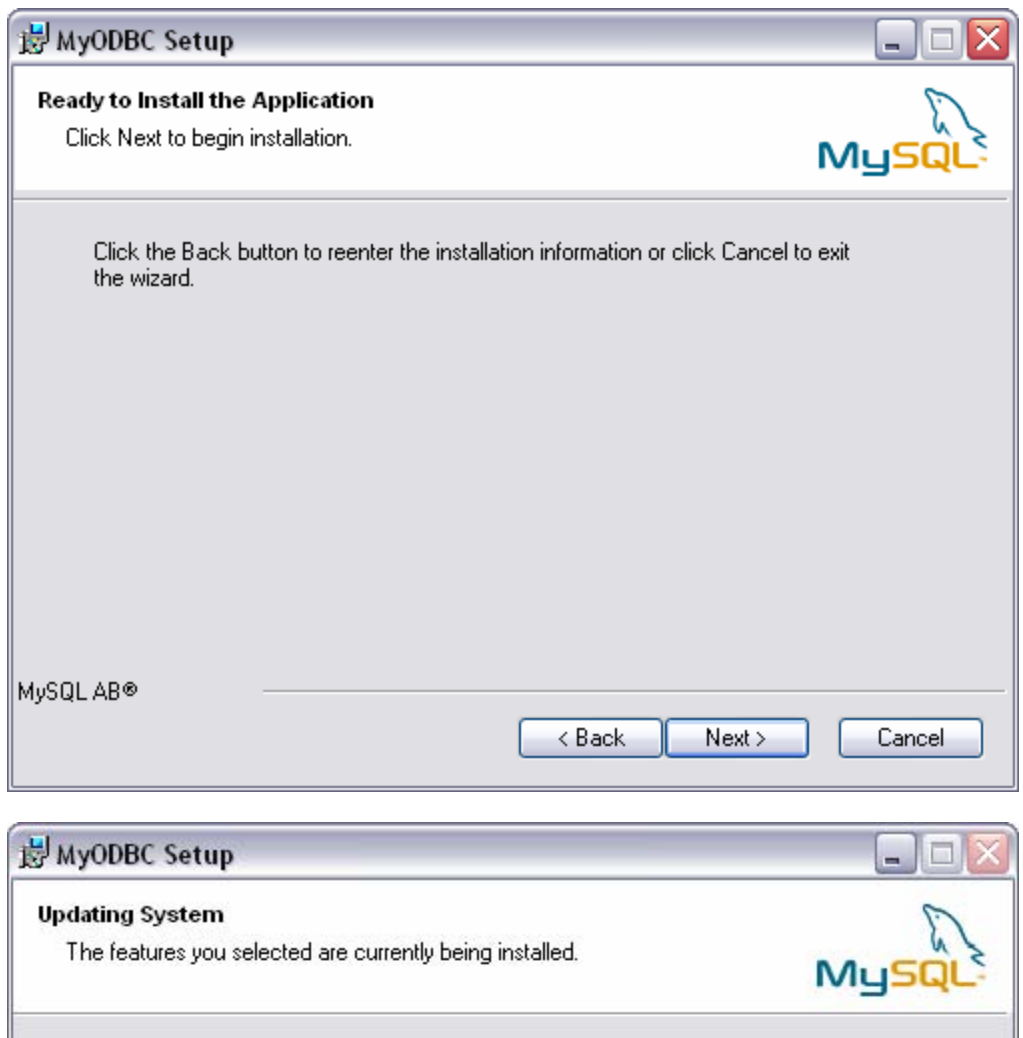

Initializing... Wise Installation Wizard® Cancel

### 2. Click **Finish**.

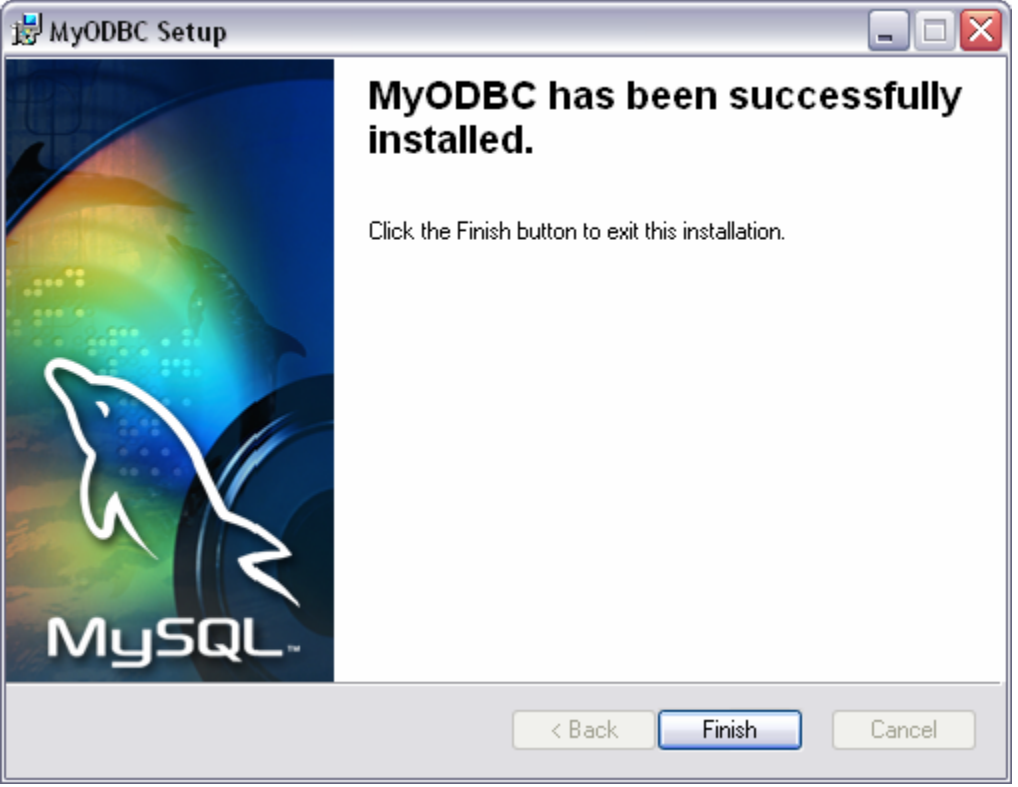

# **PHPMyAdmin**

1. Extract phpMyAdmin-2.6.0-pl3.zip to your *htdocs* directory and rename it to something like "phpmyadmin" (e.g. C:\Program Files\Apache Group\Apache2\htdocs\phpmyadmin).

**Note:** You may want to use a .htaccess file or use the following to prevent random people from accessing PHPMyAdmin.

2. Open the config.inc.php (in the phpmyadmin directory) in your favorite text editor and modify the following variables:

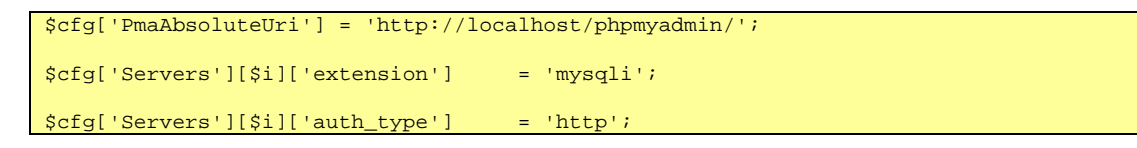

3. Open http://localhost/phpmyadmin/ and login using "root" (password is whatever you set it to earlier).

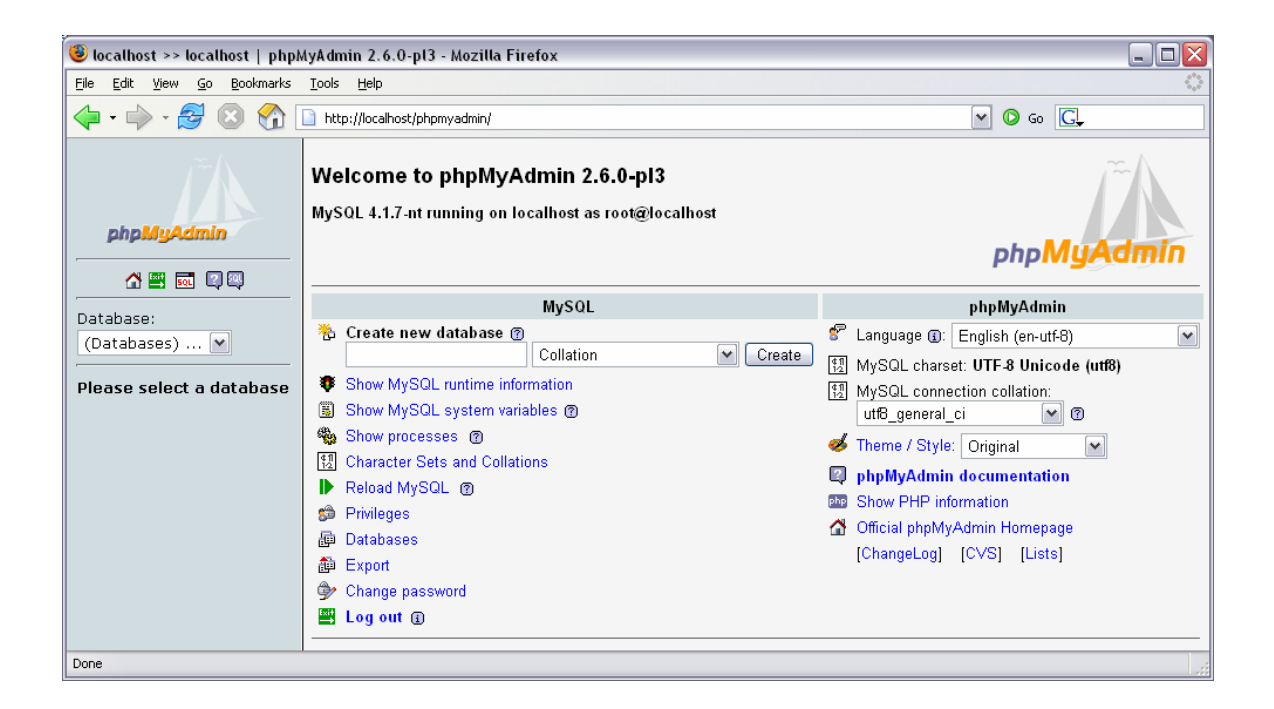

Congratulations!!!

#### *Resources*

**Apache**  http://www.apache.org/

**PHP**  http://www.php.net/

**Perl**  http://www.perl.com/

http://www.activestate.com/

### **JSP**

http://www.acg-gmbh.de/mod\_jk/ http://www.galatea.com/flashguides/apache-tomcat-24-win32.xml http://www.jguru.com/faq/view.jsp?EID=853905

**MySQL**  http://www.mysql.com/ http://www.phpmyadmin.net/

#### **Thanks!**

Special thanks to Andrew Conrad, Rick Reumann, Dallas Thunder, Andrei Isakov, and Mark Gearhart for their helpful feedback.